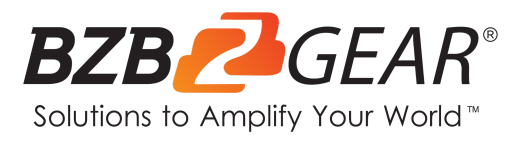

# **BG-UPTZ-ND**

# **12X/20X/30X Universal PTZ NDI/HDMI/SDI/USB 3.0 RS232/485 Live Streaming Camera Series**

# **User Manual**

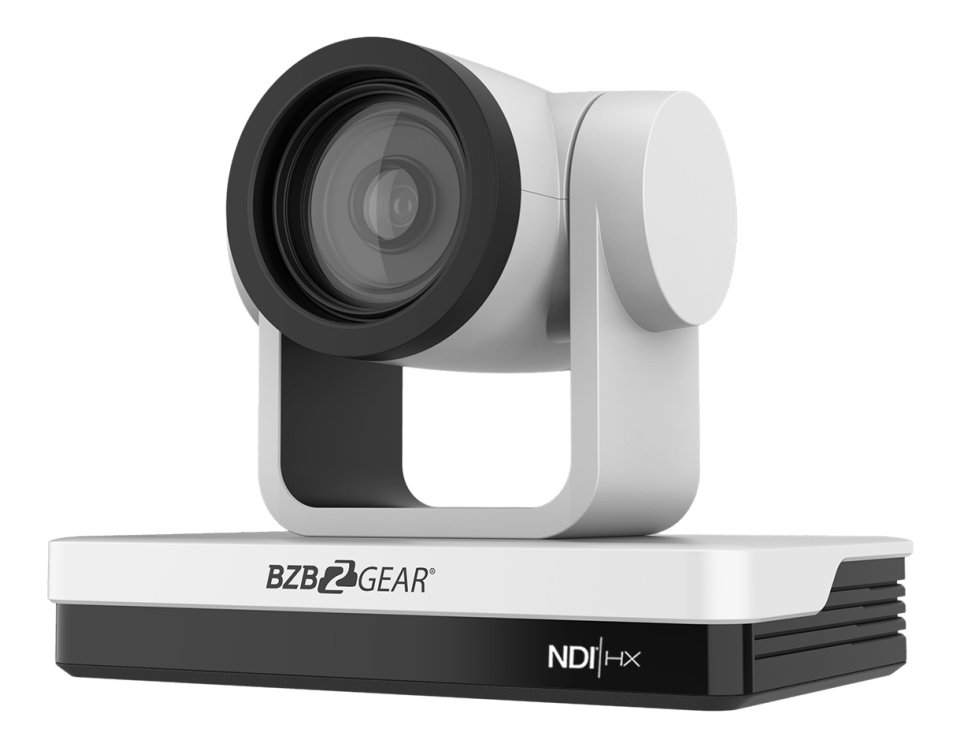

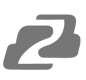

# **TABLE OF CONTENTS**

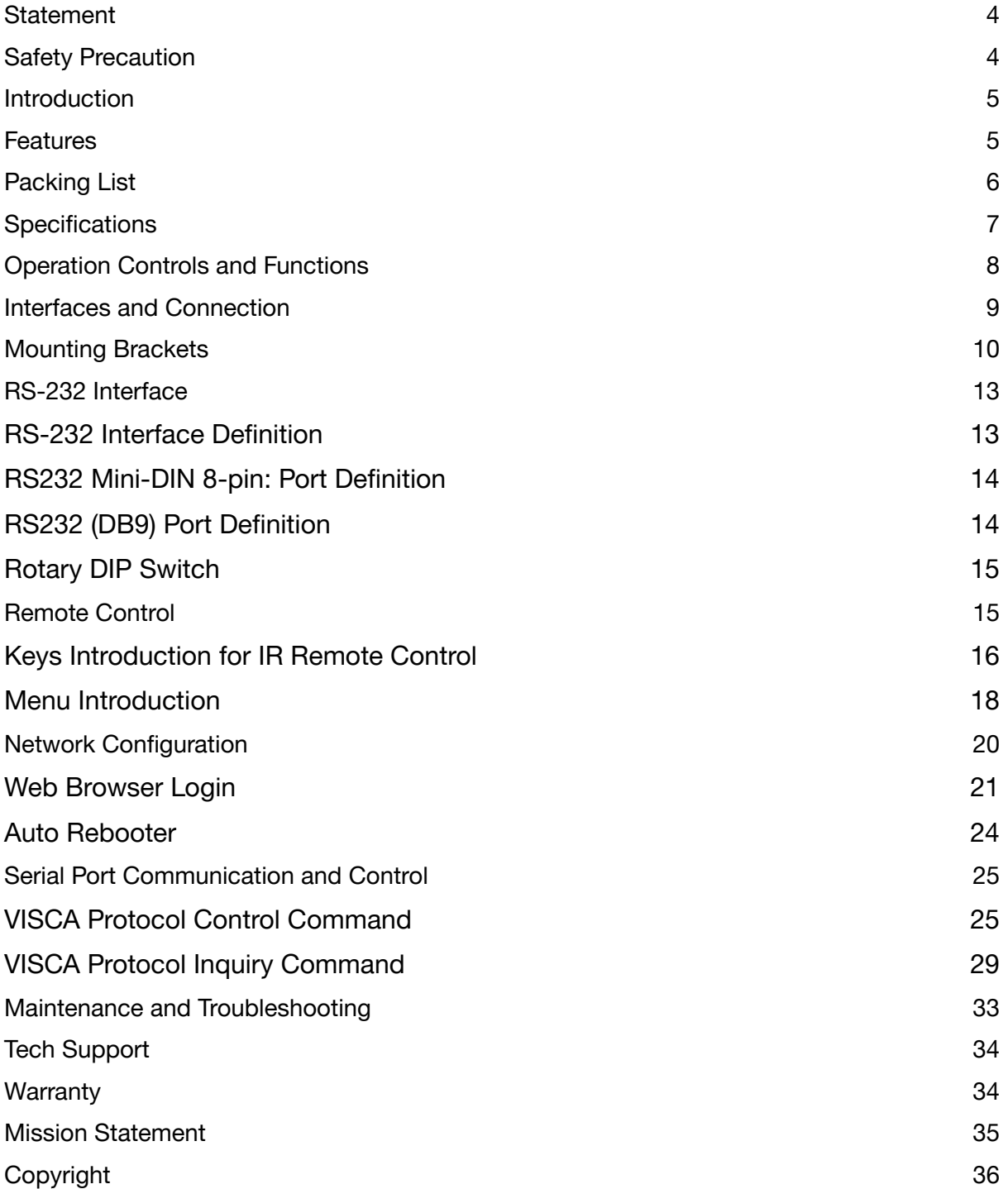

2

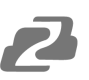

### <span id="page-3-0"></span>**Statement**

Please read these instructions carefully before connecting, operating, or configuring this product. Please save this manual for future reference.

## <span id="page-3-1"></span>**Safety Precaution**

- To prevent damaging this product, avoid heavy pressure, strong vibration, or immersion during transportation, storage, and installation.
- The housing of this product is made of organic materials. Do not expose to any liquid, gas, or solids which may corrode the shell.
- Do not expose the product to rain or moisture.
- To prevent the risk of electric shock, do not open the case. Installation and maintenance should only be carried out by qualified technicians.
- Do not use the product beyond the specified temperature, humidity, or power supply specifications.
- This product does not contain parts that can be maintained or repaired by users. Damage caused by dismantling the product without authorization from BZBGEAR is not covered under the warranty policy.
- Installation and use of this product must strictly comply with local electrical safety standards. The power supply of the product is  $\pm$ 12V, the max electrical current is 2A.
- Wipe it with a soft, dry cloth when cleaning the camera lens. Wipe it gently with a mild detergent if needed. Do not use strong or corrosive detergents to avoid scratching the lens and affecting the image.
- Do not rotate the camera head aggressively, otherwise it may cause mechanical failure.
- This product should be placed on a stable desktop or on a horizontal surface. Do not install the product obliquely, otherwise it may display an inclined image.
- Ensure there are no obstacles within the rotation circumference of the holder.
- Do not power on until cabling installation is complete for proper operation and synchronizing.
- Electromagnetic fields at specific frequencies may affect the video image. This product is Class A. It may cause radio interference in household application. Appropriate measure is required.

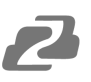

### <span id="page-4-0"></span>**Introduction**

The BG-UPTZ-ND series of cameras are packed with features, superior performance, and multiple simultaneous outputs. With its crisp 1080p60 imaging, simultaneous USB 3.0, HDMI, 3G-SDI and IP streaming capabilities these cameras perform well in a wide array of scenarios. The BG-UPTZ-ND features advanced ISP processing algorithms, offering vivid and high-resolution video with a strong sense of depth and fantastic color rendition. It also supports H.264/H.265 encoding for more fluid motion under low bandwidth conditions.

The BG-UPTZ-ND also features **NDI® (Network Device Interface)** technology which provides the ability for multiple video systems to communicate via a local area network (LAN) and eliminates the requirement for video cables like HDMI, DVI, and SDI for streaming, providing convenience and versatility. The technology was developed by NewTek™ to simplify remote connections, streaming, capture/playback, replay, and production.

NDI cameras support bi-directional communication featuring ultra-low latency and ultra-high video streams on shared connections. To function properly the network needs to support 1GB throughput using at least CAT5/6 cables for connectivity. Software programs offering NDI capture will also typically require a NDI plugin to be installed.

**Note:** NDI streams use more bandwidth than most streaming devices using standard video cables and capture devices. For this reason, it is recommended when using more than two NDI cameras simultaneously it is a good idea to implement VLANs. VLANs provide the ability to divide and segment network bandwidth to optimize streaming without sacrificing quality of the stream or possible streaming interruptions from other devices connecting to the network. If you are having issues with streaming smoothly, this may be caused by network traffic and a lack of bandwidth on the LAN.

**EXAMPLES** of standard NDI versus NDIHX streaming bandwidth usage:

- 1920×1080@30 fps: NDI stream requires a minimum of 125 Mbps of dedicated bandwidth.
- 1920×1080@30 fps: NDI HX stream requires a minimum of 8 to 20 Mbps of dedicated bandwidth.

### <span id="page-4-1"></span>**Features**

- **Full HD Resolution:** 1/2.8-inch-high quality CMOS sensor. Resolution is up to 1920x1080 with frame rates up to 60 fps.
- **Multiple Optical Zoom Lens:** 12X/20X/30X optical zoom lens options available.
- **Leading Auto Focus Technology:** Fast, accurate, and stable auto focusing technology.
- **Low Noise and High SNR:** High SNR image is achieved with low noise CMOS. Advanced 2D/3D noise reduction technology further reduces image noise while ensuring high clarity.
- **Multiple Video Output Interfaces:** HDMI, 3G-SDI, USB, LAN (NDI). Simultaneously output audio and video signal on all four outputs. SDI output capable of sending signals of 1080P@60fps up to 100M.
- **Multiple Audio/Video Compression Standards:** Support H.264/H.265 video compression, up to 1920×1080 resolution 60 fps; support AAC, MP3 and G.711A audio compression, 8000,16000,32000,44100,48000 sampling frequencies.
- **Built-in Gravity Sensor:** Supports PTZ auto-flip functionality for simple installation.
- **Multiple Network Protocols:** Supports NDI, ONVIF, GB/T28181, RTSP, RTMP / RTMP(s) protocols; Supports RTMP push mode, connectable to streaming servers (Wowza / FMS); Supports RTP multicast mode; Supports full command VISCA / VISCA IP control protocol.
- **Control Interface:** RS485, RS232 (cascade connection)
- **Multiple Control Protocol:** Support VISCA, PELCO-D, PELCO-P protocols; Supports automatic identification protocols.
- **Quiet Pan / Tilt Movement:** Designed with high accuracy step driving motor, camera pans and tilts quietly and smoothly.
- **Multiple presets:** Up to 255 presets (10 presets via remote control).
- **IR / Wireless Remote Control:** Users can choose IR remote control or wireless remote control according to different conditions (Sold Separately). The 2.4G wireless remote control is unaffected by angles, distance, or infrared interference.
- **Multiple Application:** Online-education, lecture capture, webcasting, video conferencing, tele-medicine, unified communication, emergency command and control systems, etc.

# <span id="page-5-0"></span>**Packing List**

- 1x BZBGEAR BG-UPTZ-ND Camera
- 1x 12V/1.5A Power Supply
- 1x RS232 Control Cable
- 1x IR Remote Control
- 1x User Manual

# <span id="page-6-0"></span>**Specifications**

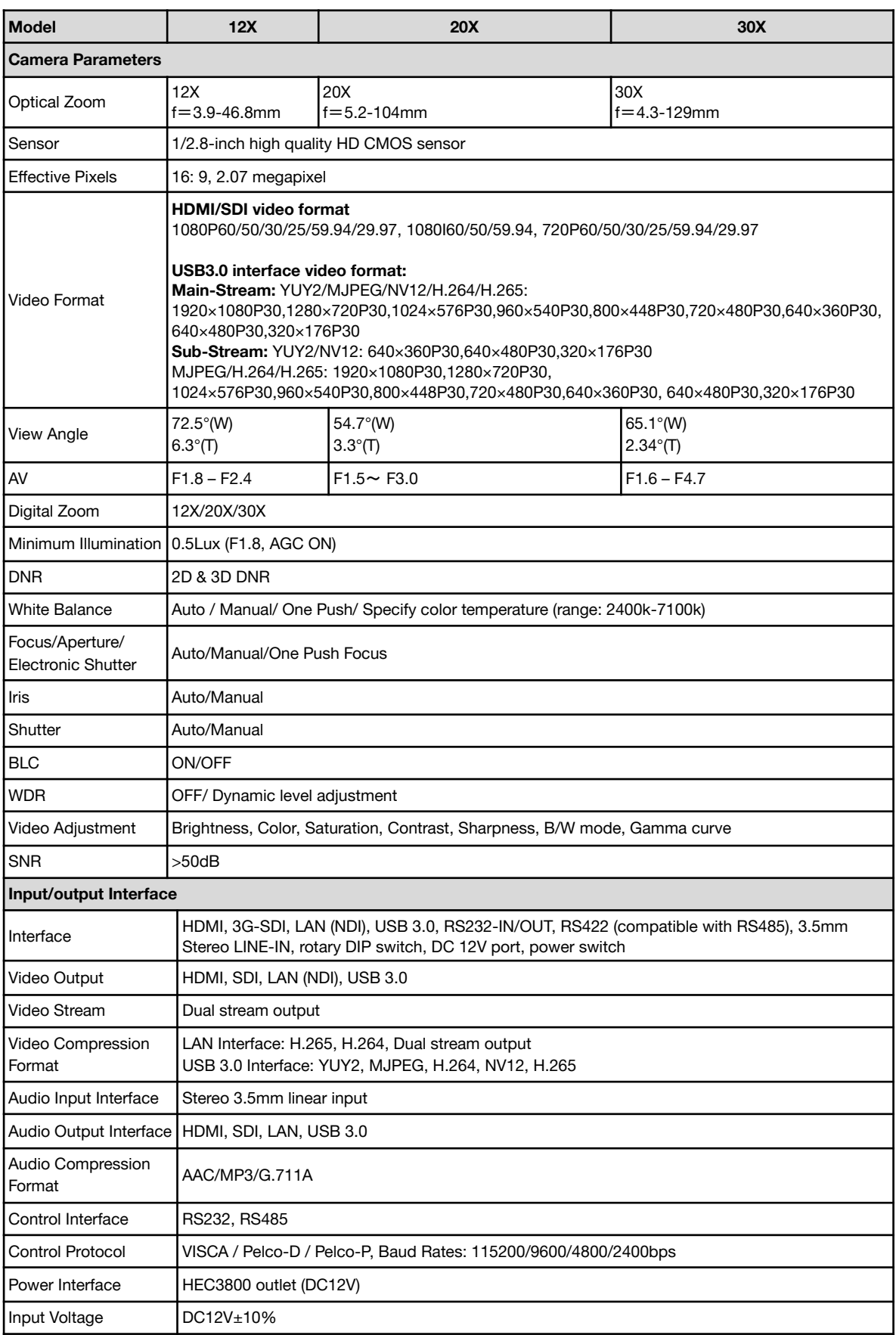

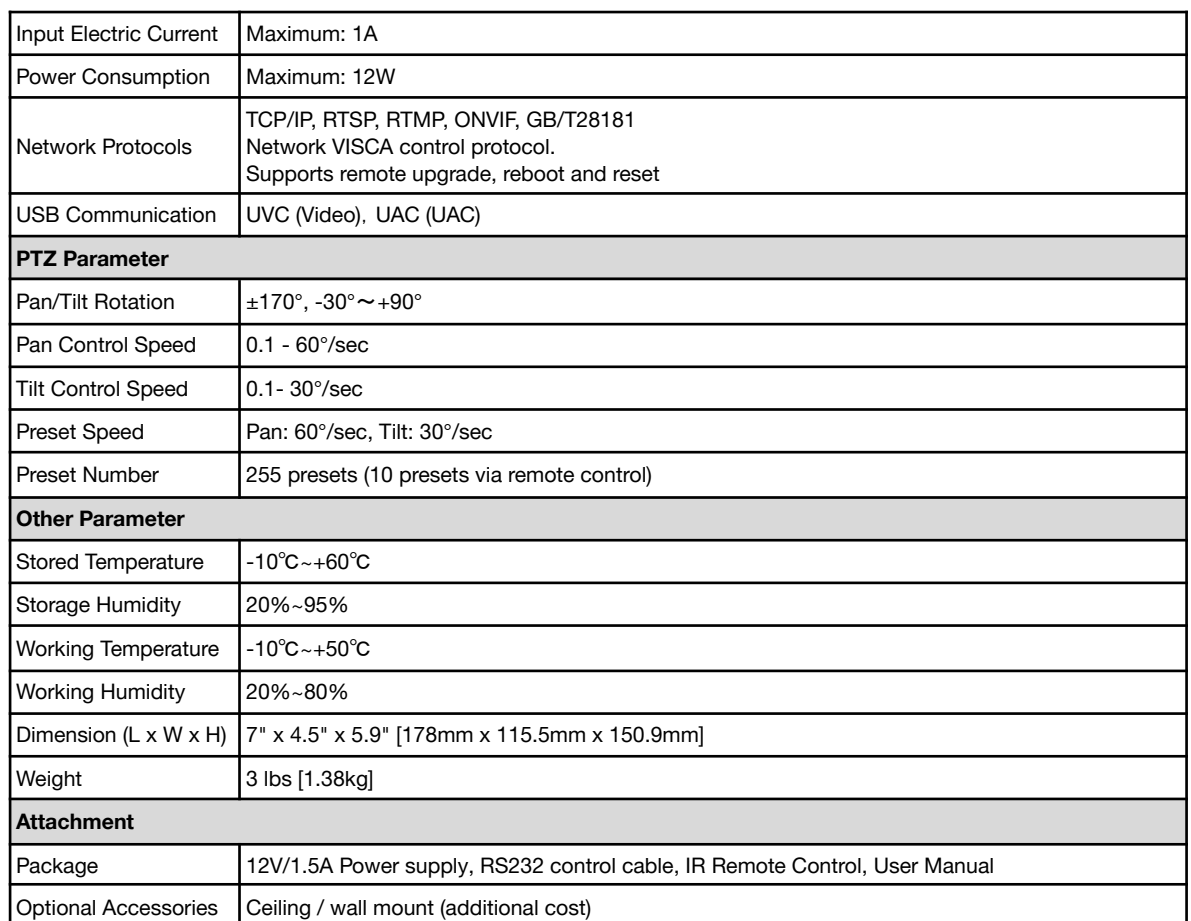

# <span id="page-7-0"></span>**Operation Controls and Functions**

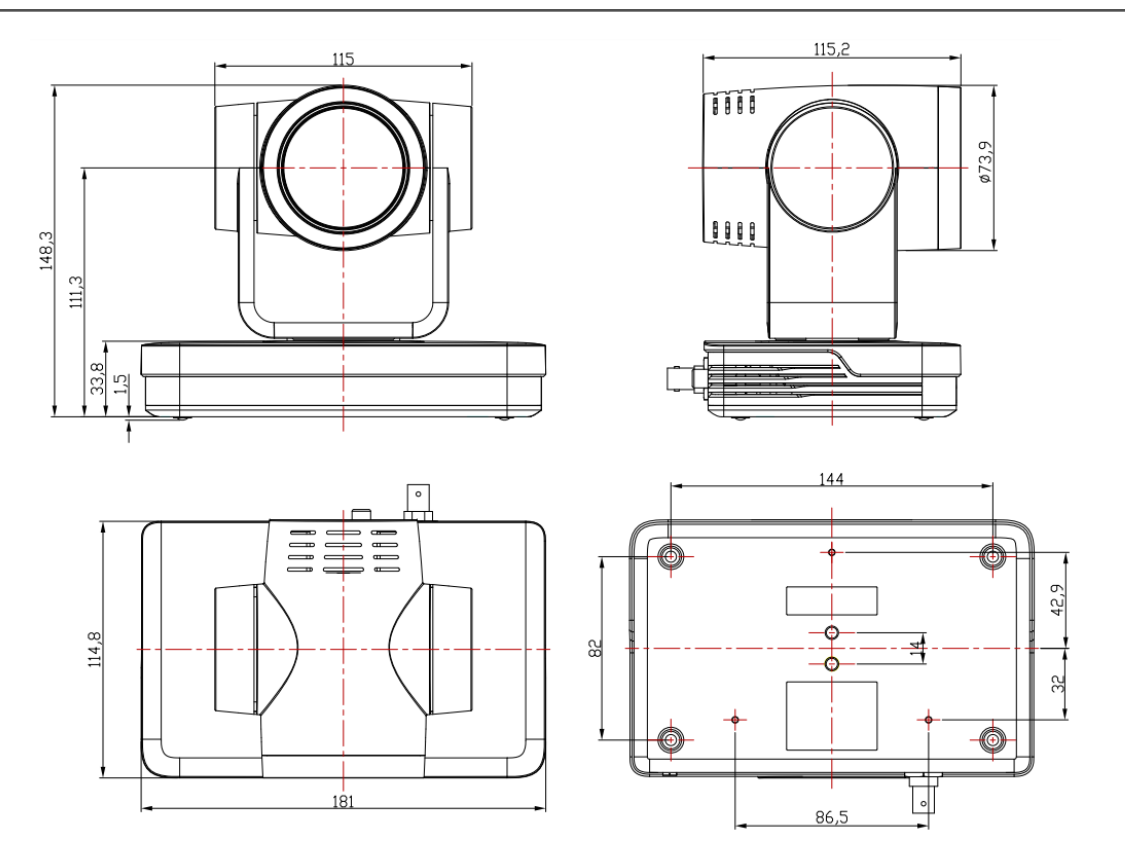

### <span id="page-8-0"></span>**Interfaces and Connection**

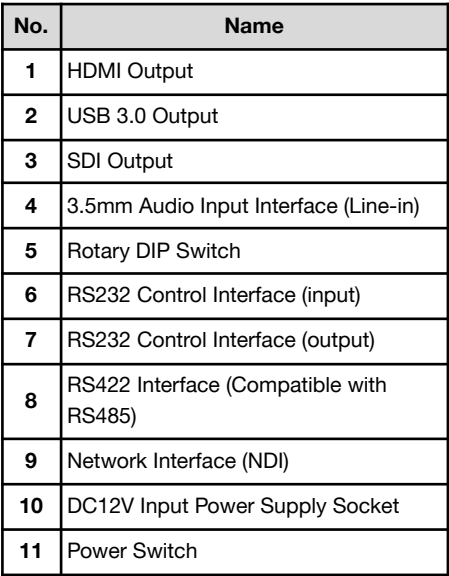

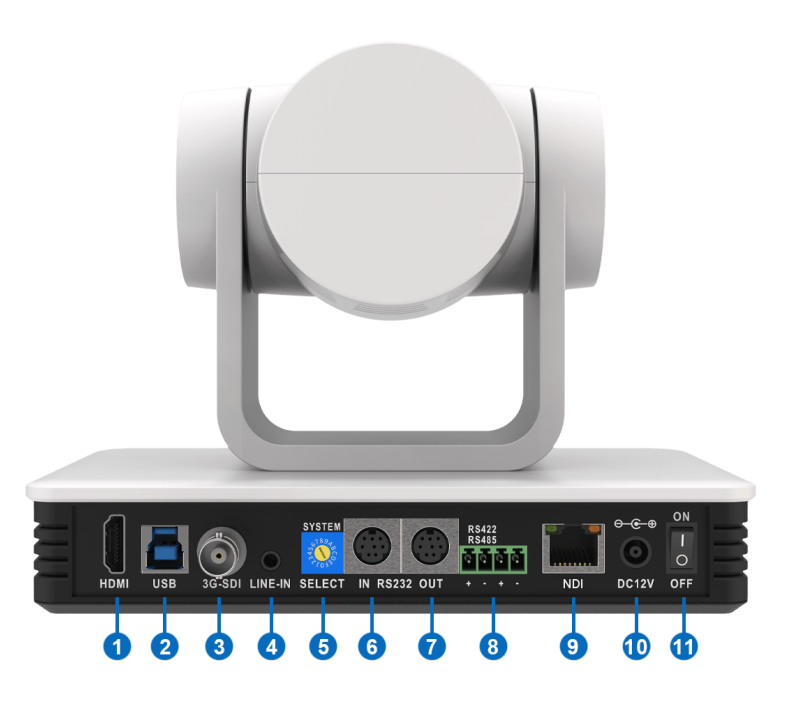

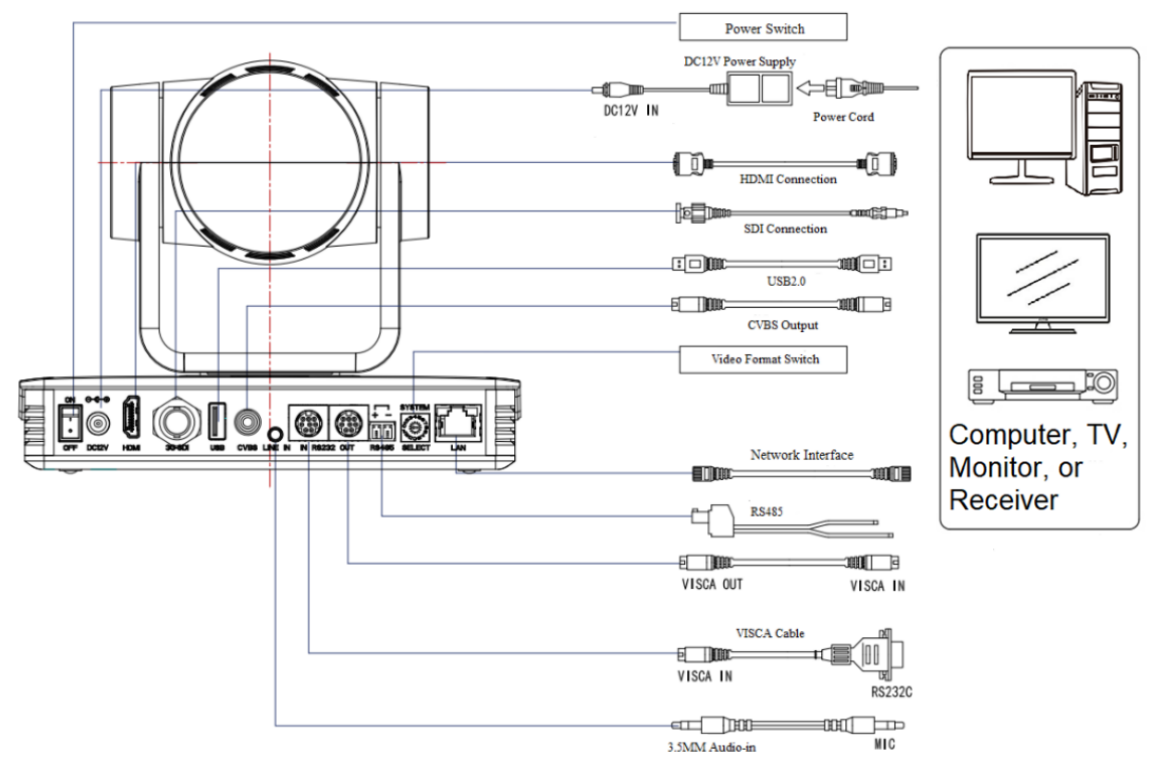

### **Wiring Diagram**

- 1. After powering on and system self-check, the camera will automatically return to the preset (0) position if it has been pre-set.
- 2. The default address for the IR remote control is 1. If restored to factory defaults, the remote control address will be restored to 1.

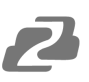

### <span id="page-9-0"></span>**Mounting Brackets**

**Notes:** Ceiling or wall mounting brackets should only be installed on sturdy walls rated to support mounted objects. For safety reasons, plasterboard is not recommended.

**● Wall Mounting:**

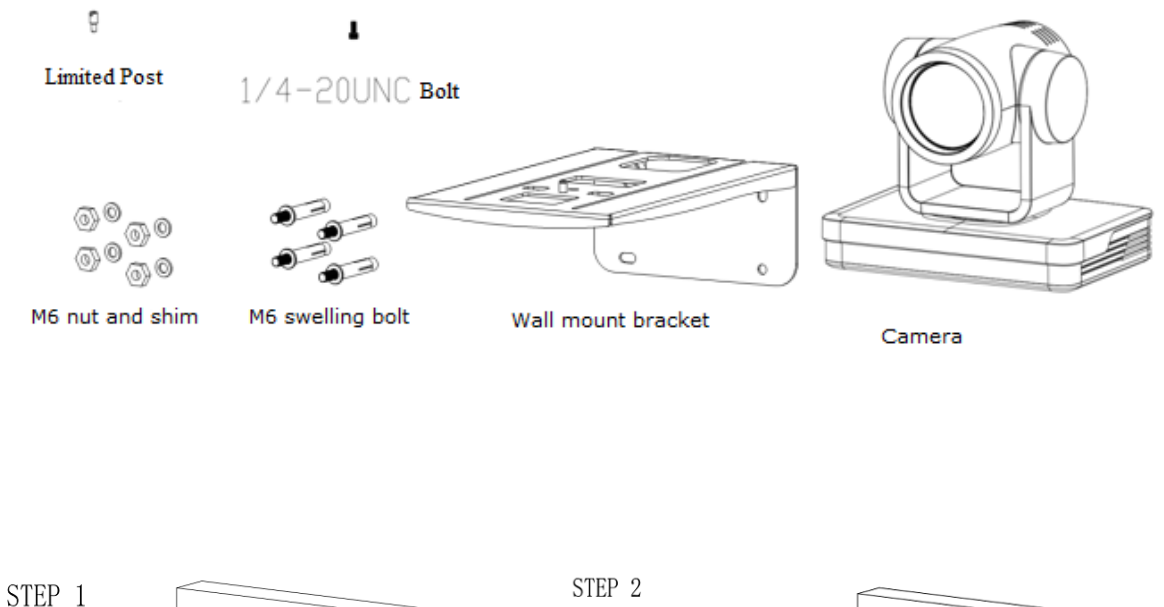

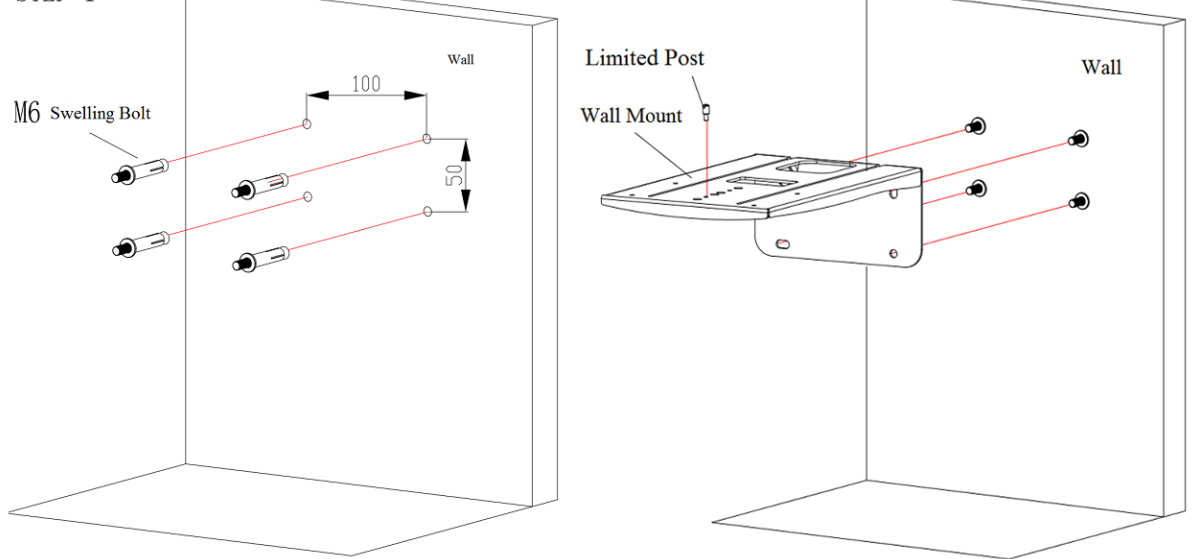

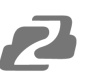

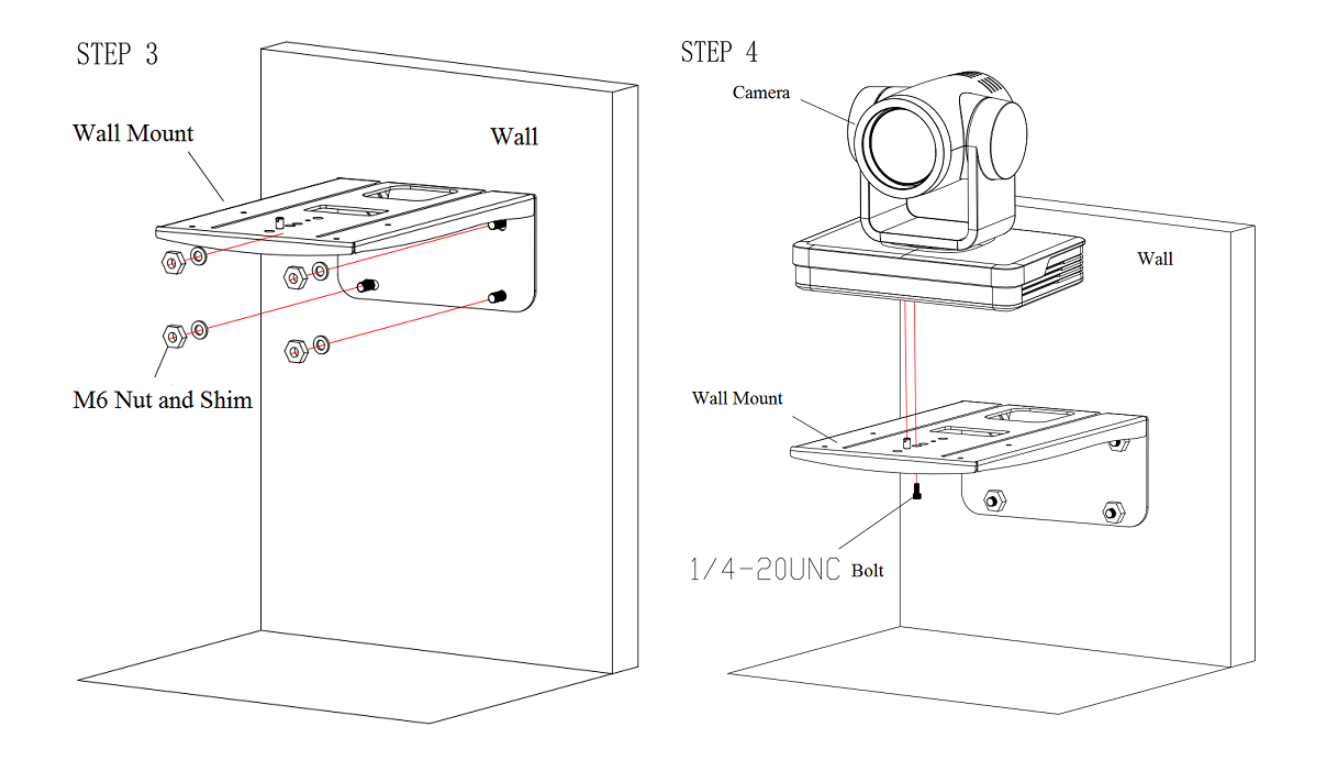

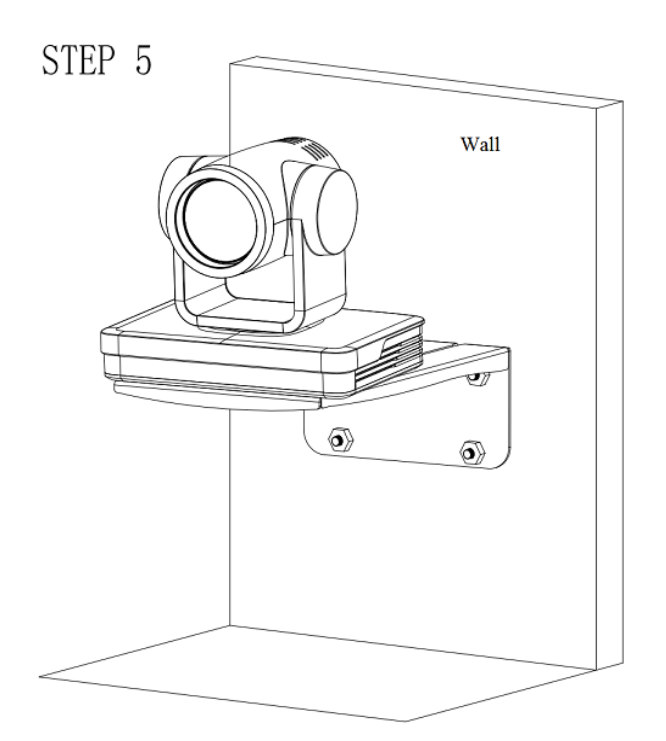

**● Ceiling Mounting**

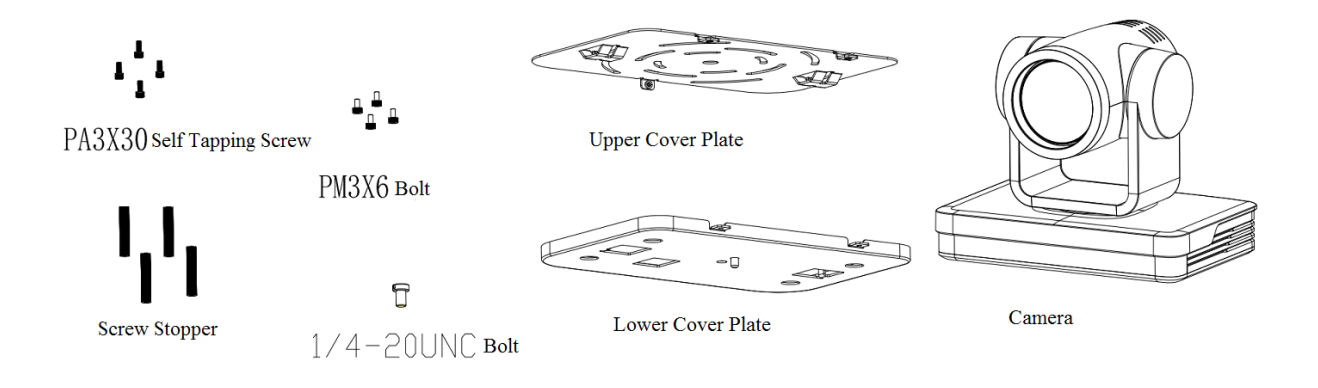

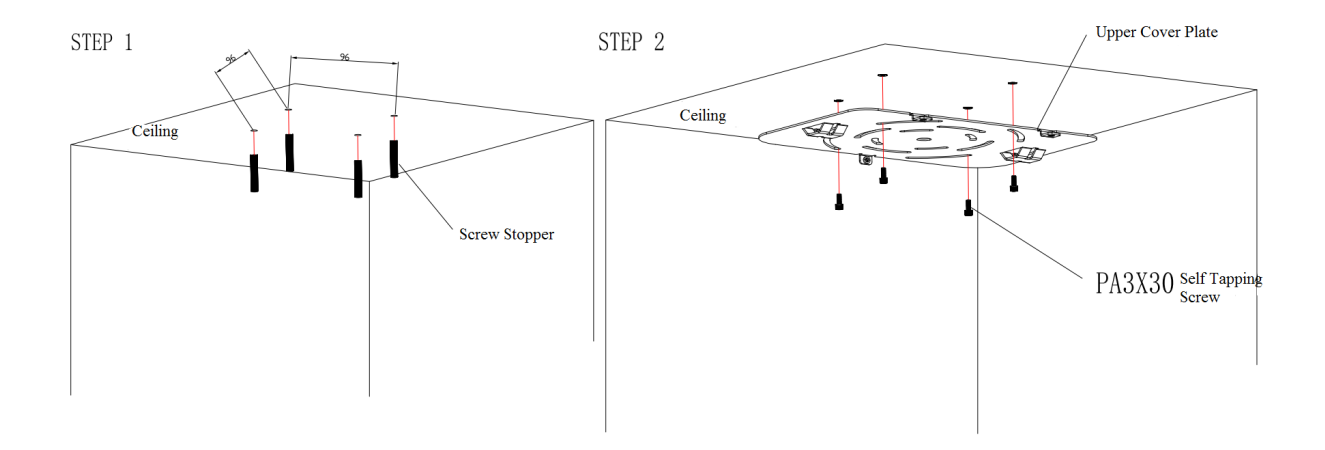

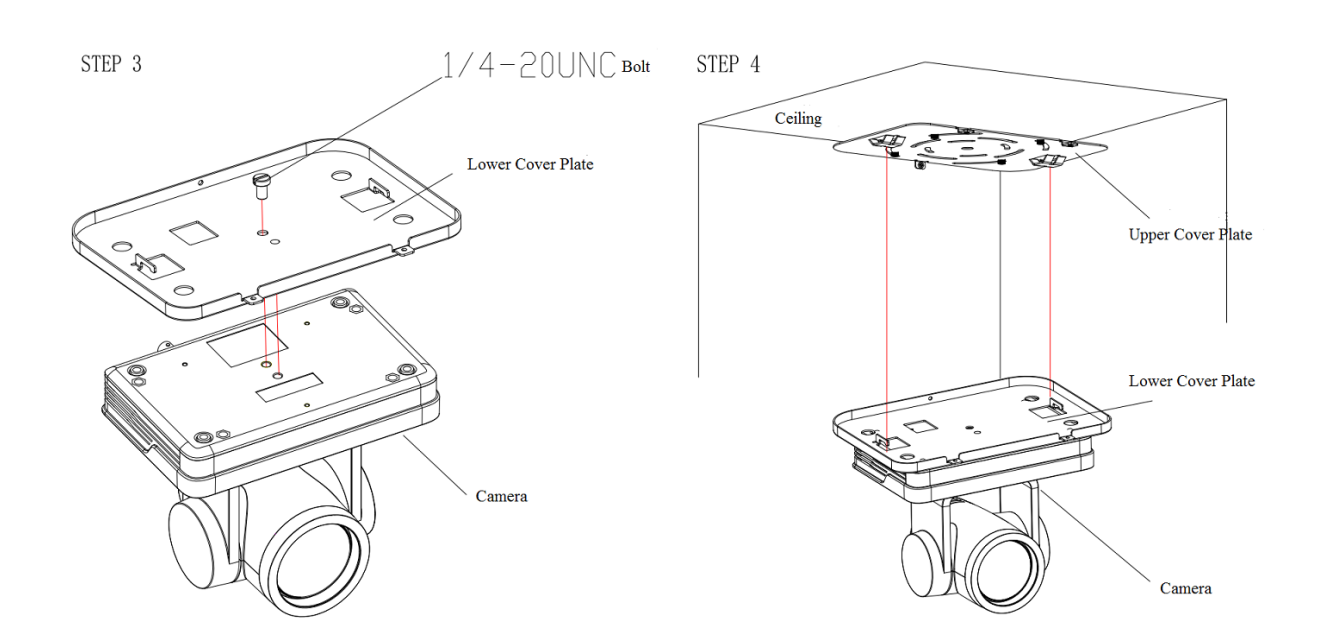

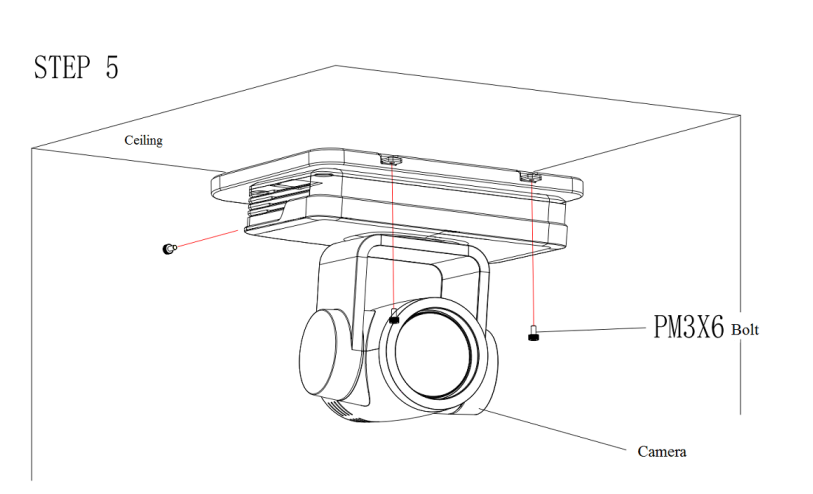

# <span id="page-12-0"></span>**RS-232 Interface**

### <span id="page-12-1"></span>**RS-232 Interface Definition**

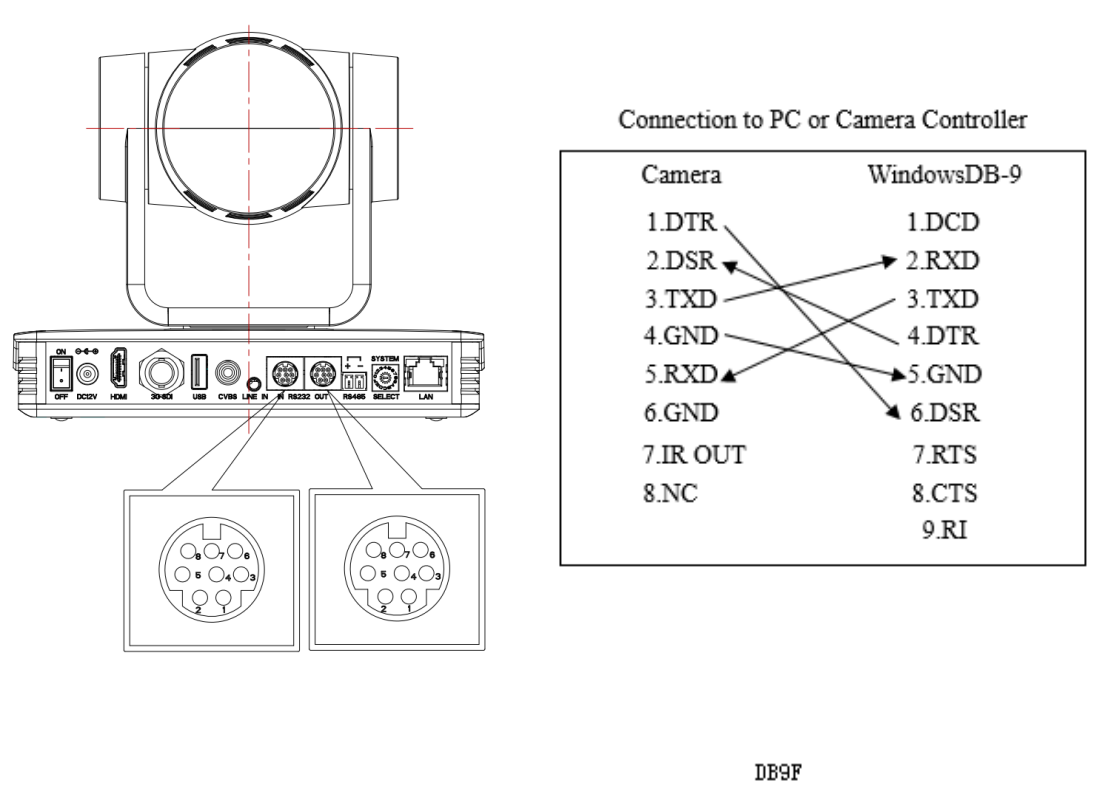

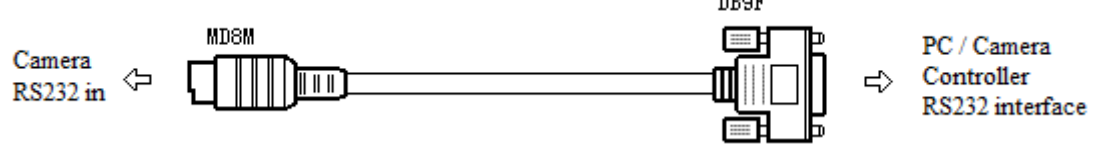

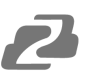

# <span id="page-13-0"></span>**RS232 Mini-DIN 8-pin: Port Definition**

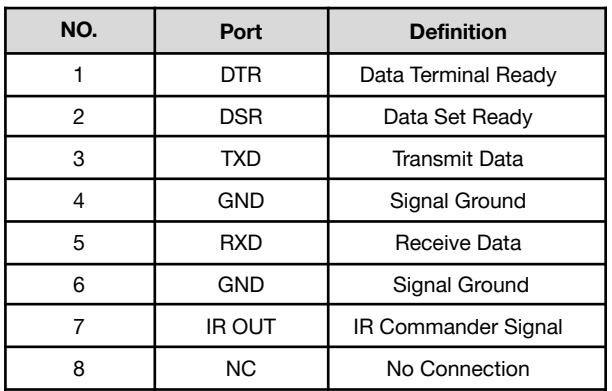

### <span id="page-13-1"></span>**RS232 (DB9) Port Definition**

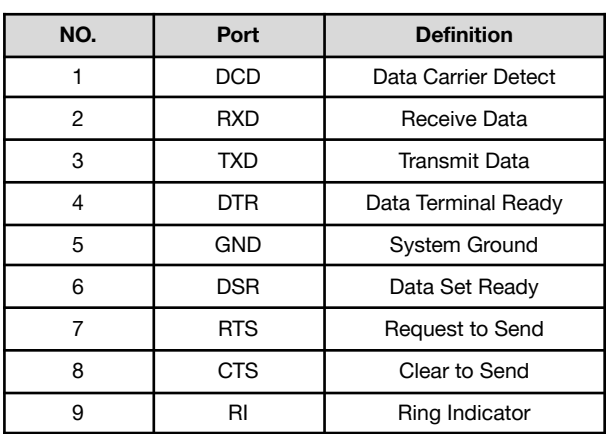

### **VISCA networking as shown below:**

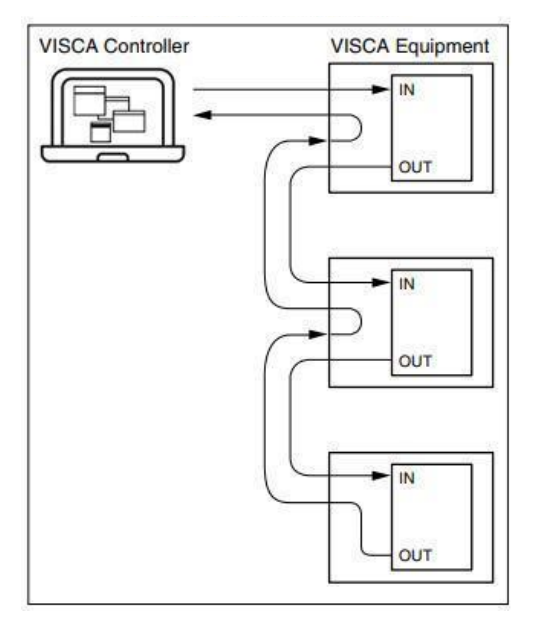

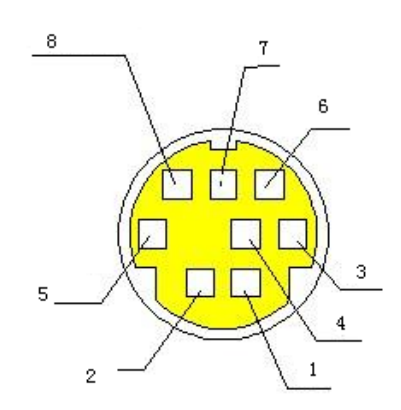

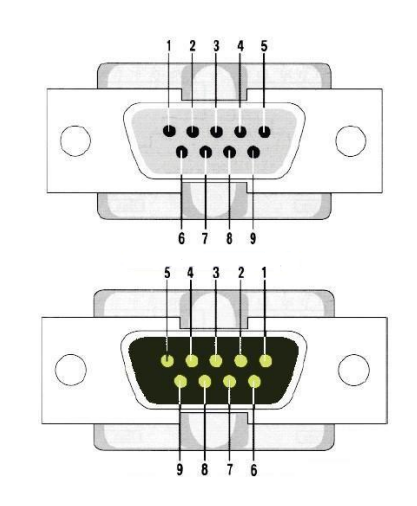

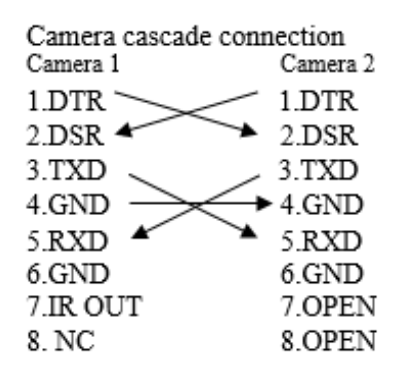

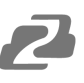

### <span id="page-14-0"></span>**Rotary DIP Switch**

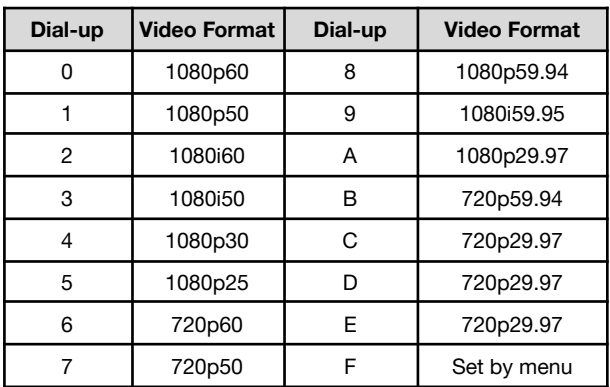

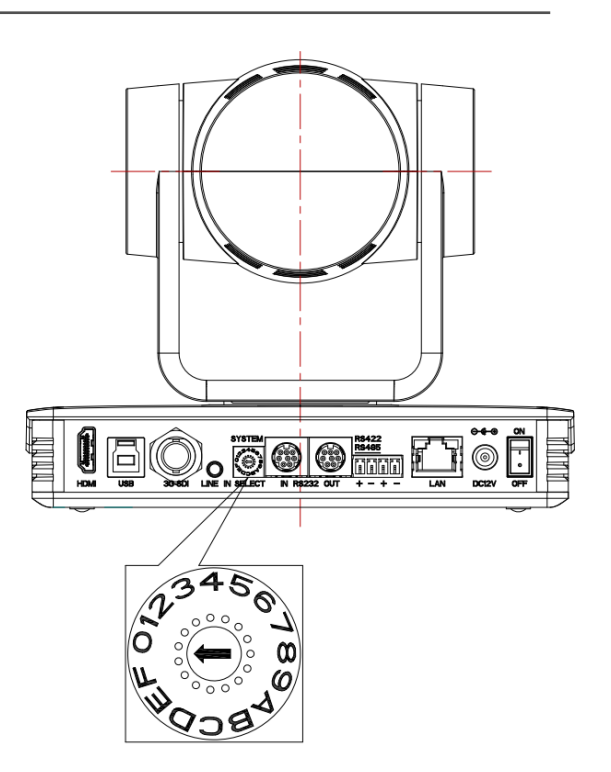

**Note:** You must reboot the camera for settings to take effect when the video format is switched using the Rotary DIP Switch.

# <span id="page-14-1"></span>**Remote Control**

### **Match Code for Wireless Remote Control**

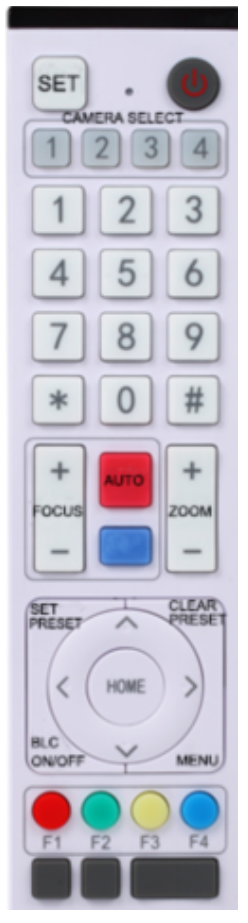

### **One-to-One Code Matching:**

Press the "set" and "\*" keys combined for 3 seconds, LED indicator starts flashing. Camera will receive the signal and power on. The LED indicator will turn off if the code matching is successful. The camera can be controlled by the wireless remote control only after one to one code pairing.

If one-to-one code matching fails, the red LED light flashes for 20 seconds and then will go off. The camera will halt code matching and activate sleep mode; Hold the power for 3 seconds to wake the camera up and re-match code.

**Note:** Upon matching code successfully, please select the camera's address to control it.

### **Clear Code:**

Press the "set" and "\*" keys combined for 3 seconds, the LED indicator will start flashing. Camera will power off and on and the LED indicator will go off if the code clearing is successful.

### **Sleep Mode and Wake Up:**

Press and hold the power button for 3 seconds to wake up the camera from sleep mode.

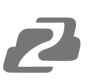

### <span id="page-15-0"></span>**Keys Introduction for IR Remote Control**

- In this manual, "press the key" means a click rather than a long-press, and a special note will be given if a long-press for more than one second is required.
- When a key-combination is required, do it in sequence. For example,  $\lceil$ \* $\rceil$ + $\lceil$ # $\rceil$ + $\lceil$ F $\rceil$  $\rceil$ means press "【\*】" first and then press "【#】" and last press "【F1】".

### 1. **Standby Key**

The camera enters standby mode if the power button is pressed for 3 seconds. Press and hold power for 3 seconds to wake up the camera and it will perform the system self-check again and return to the HOME position (If preset (0) position is set, the camera will return to the preset (0) position).

### 2. **Camera Selection**

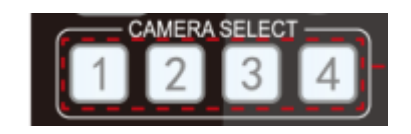

Select the camera's address to control it.

### 3. **Focus Control**

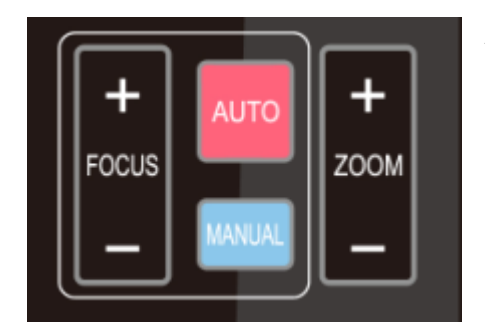

**Auto**: Auto focus mode **Manual**: Manual focus mode **Focus + (near)**: Press【FOCUS +】 key (Valid only in manual focus mode) **Focus - (far)**: Press【FOCUS -】 key (Valid only in manual focus mode) Press and hold the keys, focusing will continue and stop based on the key being pressed and released.

### 4. **Zoom Control**

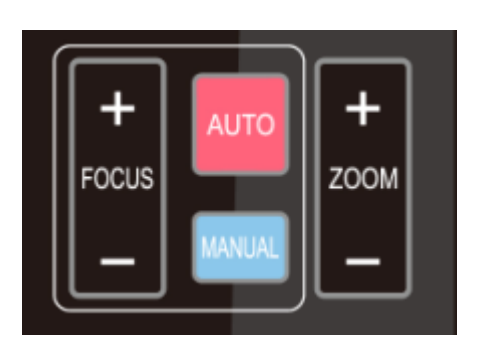

**ZOOM +**: press【ZOOM +】key to zoom in **ZOOM -** : press 【ZOOM -】key to zoom out Press and hold the keys, the action of zoom will continue until the key is released.

### 5. **Set and Clear Presets**

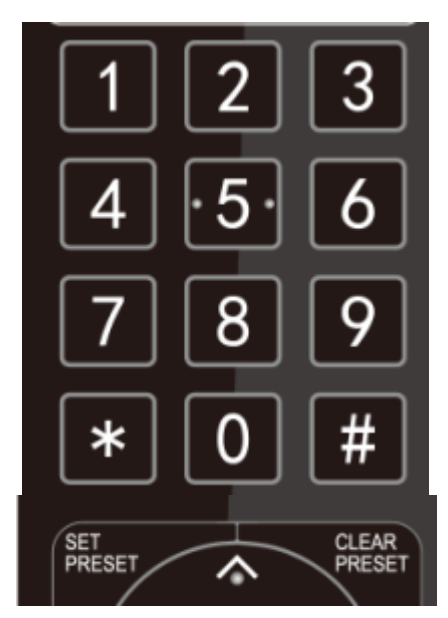

**Set Preset:** press 【SET PRESET】 button, and then press the number key 0-9 to set preset positions.

**Note:** 10 presets are available via the remote control.

**Call Preset:** Press a number key (0-9) to call a preset position.

**Clear Preset:** Press【CLEAR PRESET】and then press the number key 0-9 to clear the preset position.

**Note:** press the【#】 key three times to clear all presets.

### 6. **Pan/Tilt Control**

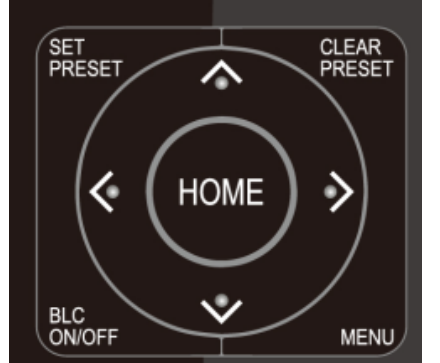

Up: press  $\triangle$  Down: press ▼ Left: press  $\triangleleft$  Right: press  $\triangleright$ 

Back to middle position: press【HOME】

Press and hold the up/down/left/right key, the pan/tilt movements will keep running, from slow to fast, until it runs to the endpoint; the camera will stop as soon as the key is released.

### 7. **Menu Setting**

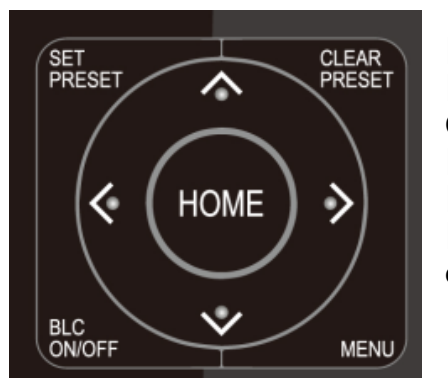

【MENU】: Open / close the OSD menu 【HOME】: Camera lens back to the middle position; Confirm button; Enter next menu 【↑】【↓】:Choose item  $\left[\leftarrow\right]$   $\left[\rightarrow\right]$ : Modify values 【BLC ON/OFF】:Turn on or off the back light compensation

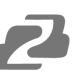

### 8. **Camera Remote Control Address Setting**

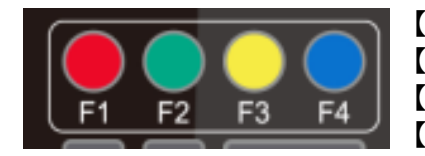

 $[\cdot] + [\neq] + [\text{F1}]$ :Camera Address No.1  $\mathbb{I}^*$ ]+ $\mathbb{I}$ #]+ $\mathbb{I}$ F2]:Camera Address No. 2  $\mathbb{N}\left\{ \pm 1\right\} + \mathbb{N}\left\{ \pm 3\right\}$ :Camera Address No. 3  $\mathbb{I}^*$ ]+ $\mathbb{I}$ #]+ $\mathbb{I}$ F4]:Camera Address No. 4

1)  $[#] + [#] + [#]$ : Clear all presets

2)  $[\cdot] + [\cdot] + [6]$ : Restore factory defaults

### 9. **Key Combination**

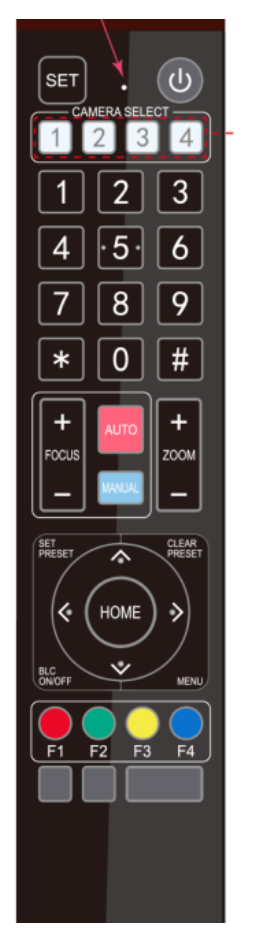

3)  $[ * ] + [ # ] + [ 3 ]$ : Menu set to Chinese 4)  $\binom{1}{1} + \binom{4}{1}$ : Menu set to English 5) 【\*】+【#】+【9】: Flip switch 6) 【\*】+【#】+Auto: Enter aging mode 7) 【#】+【\*】+Auto: Exit aging mode 8) 【\*】+【#】+Manual: Restore the default username, password, and IP address 9) 【#】+【#】+【0】: Switch the video format to 1080P60 10) $[$   $\sharp$   $]$  + $[$   $\sharp$   $]$  + $[$  1 $]$  : Switch the video format to 1080P50  $11$ [#]+[#]+[2]: Switch the video format to 1080160  $12$ [#]+[#]+[3]: Switch the video format to 1080150  $13$  $[$   $\#$  $]$  $+$  $[$  $\#$  $]$  $+$  $[$  $\{$  $\}$  $]$ : Switch the video format to 720P60 14)【#】+【#】+【5】: Switch the video format to 720P50  $15$  $H_1$ + $H_2$ + $[6]$ : Switch the video format to 1080P30  $16$ <sup>[#]</sup>+[#]+[7]: Switch the video format to 1080P25 17)【#】+【#】+【8】: Switch the video format to 720P30  $18$ [#]+[#]+[9]: Switch the video format to 720P25 **Note:** If the address of the former remote control is not address 1, the

camera will restore to address 1 when the unit is restored to factory defaults. Users need to change the remote control address to address 1 to control the camera again.

### <span id="page-17-0"></span>**Menu Introduction**

**Note:** Users must exit the Menu for settings to apply.

### 1. **Menu Control**

【MENU】: Enter / exit the OSD menu or return to the previous menu 【HOME】: Enter next menu 【↑】【↓】:Choose item  $\left[\leftarrow\right]$   $\rightarrow$  : Modify values

2. **Menu Tree**

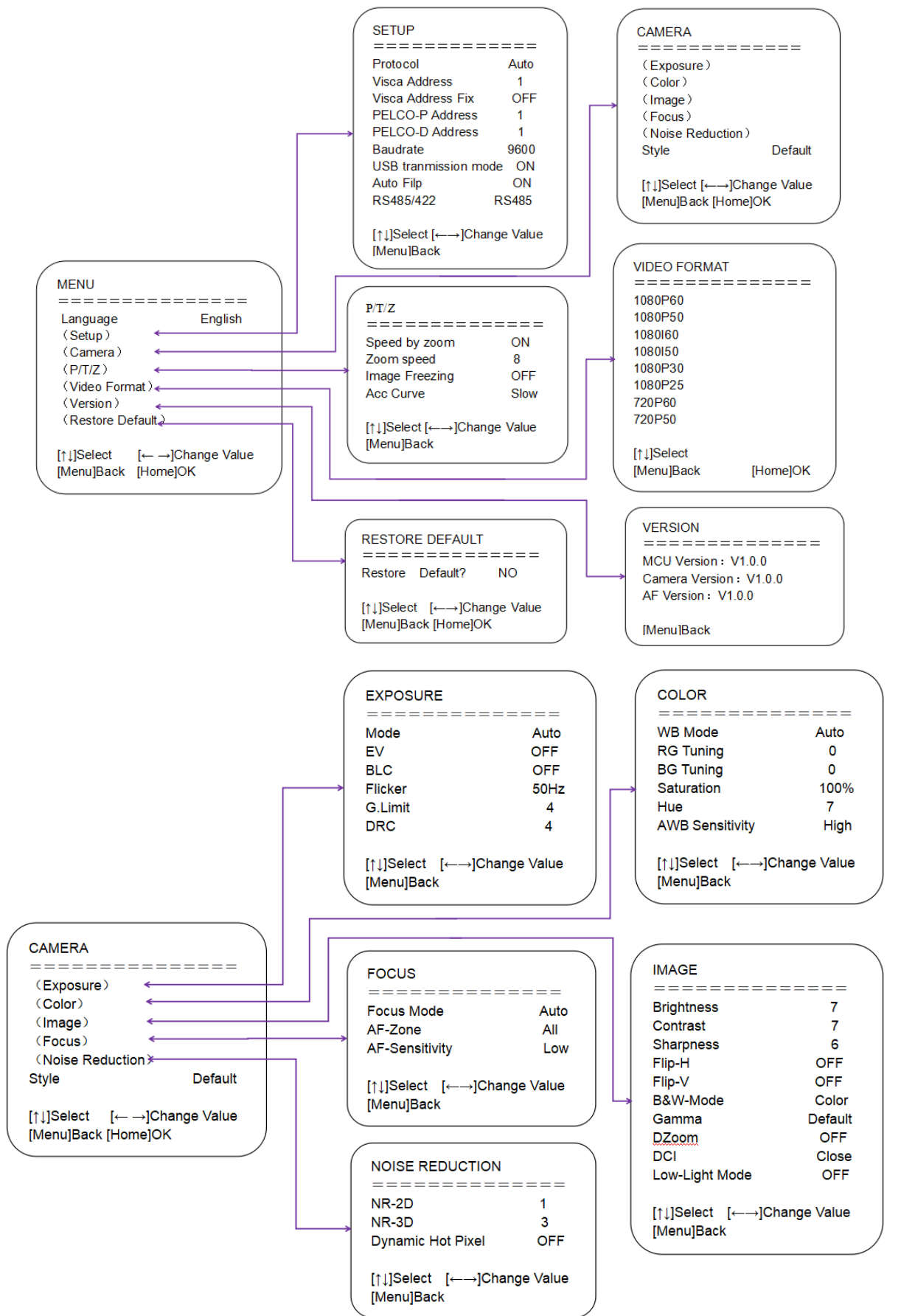

# <span id="page-19-0"></span>**Network Configuration**

### **Network Connection**

### **Connection Modes**

**Direct connection**: Connect the camera directly to the computer using an ethernet cable. *Internet connection mode*: Connect the camera and computer to a router or switch and access via the local area network (LAN).

### **Note: Ensure power and network connections are secured to prevent video issues caused by poor connection quality.**

The computer must be on the same subnet as the camera to connect successfully. The device will not be accessible otherwise. The **camera default IP address is 192.168.5.163**, therefore the computer must be connected to the 192.168.5.x subnet.

To connect to the camera, open the Local Area Connection Properties on the computer.

For Windows users right-click on the internet connection in the lower right corner of the desktop.

### Select **"Open Network & Internet Settings"**.

### Select **"Change Adapter Options"**.

Right-click on your connection (Wi-Fi or Ethernet) and select **"Properties"**.

Select "**Internet Protocol Version 4 (TCP/IPv4)** as shown below and click **"Properties"**.

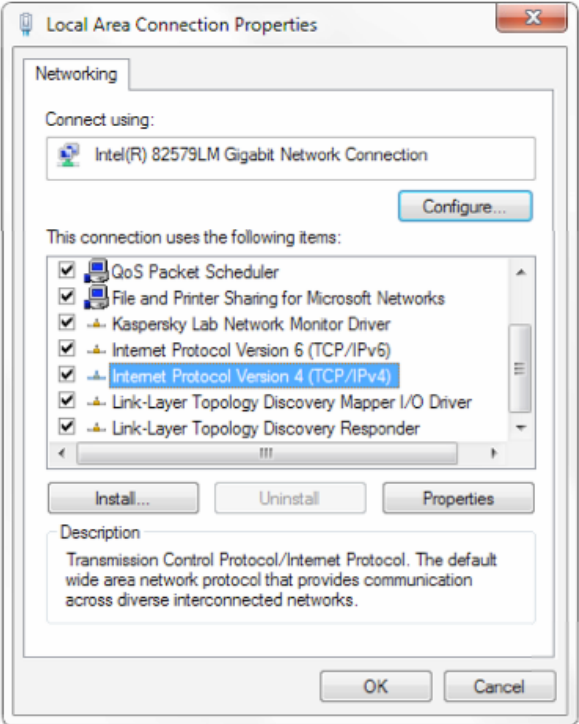

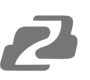

For the following steps refer to the diagram below.

Click on the bubble for **"Use the following IP address"**

In the **IP address** field enter a non-conflicting IP address on the same subnet as the camera. If there is another device with the same IP address you will not be able to connect. In the example below we are using 192.168.5.200

In the **Subnet mask** field enter 255.255.255.0

In the **Default gateway** field type 192.168.5.1

You can leave the DNS fields blank.

Click **OK** to apply your settings.

**NOTE:** When you are finished configuring the camera you will need to return to this screen and click the bubbles for **"Obtain an IP address automatically"** and **"Obtain DNS server automatically"** to restore internet connectivity to your computer. Also make sure to reconnect any ethernet cables you may have unplugged

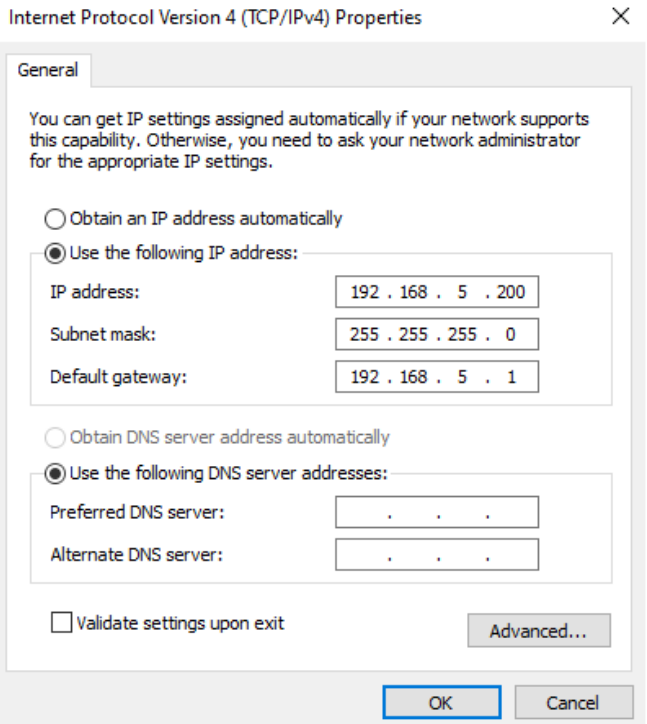

### <span id="page-20-0"></span>**Web Browser Login**

### **Web client Log In**

Enter 192.168.5.163 in the address bar of your internet browser and click Enter. If logged in as an administrator (Default Username/Password: admin), users can preview and configure in the Web Client. If logged in as a normal user (Default Username/Password:user1 or user2), users can only preview with no options for configuration.

### **Streaming**

### 1. **Video Stream Capture**

Configurations -> Video Configure-> Video Encode

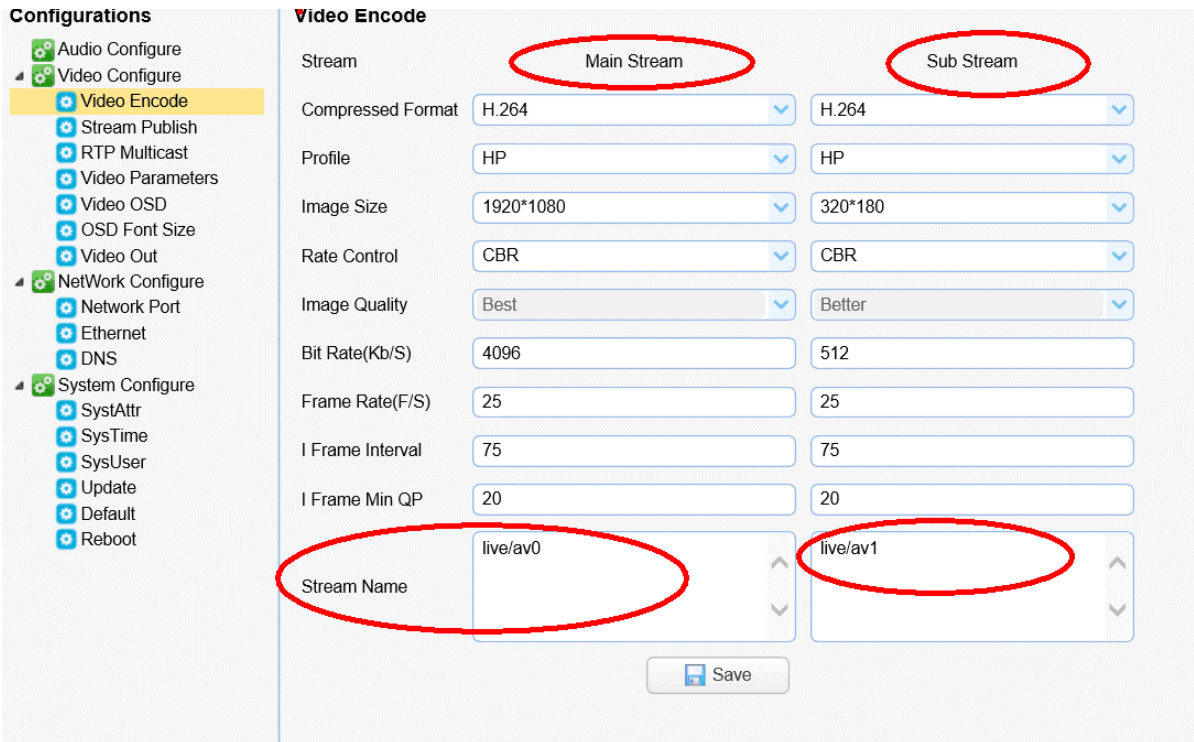

Configure the parameters according to the network environment. **Note:** stream name live/av0 (live/ XXX)

Covered by one or more claims of the HEVC patents listed at patentlist.accessadvance.com

### **For example:**

The default IP address of the camera is 192.168.5.163. The way to obtain the RTSP video stream is as below

**rtsp://192.168.5.163:554/live/av0**(**av0 mainstream**) **rtsp://192.168.5.163:554/live/av1**(**av1 sub stream**)

The default IP address of the camera is 192.168.5.163. the way to obtain RTMP video stream is as below **rtmp://192.168.5.163:1935/live/av0**(**av0 mainstream**)

**rtmp://192.168.5.163:1935/live/av1**(**av1 sub stream**)

### 2. **Push Video Stream**

Configurations -> Video Configure-> Stream Publish

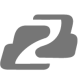

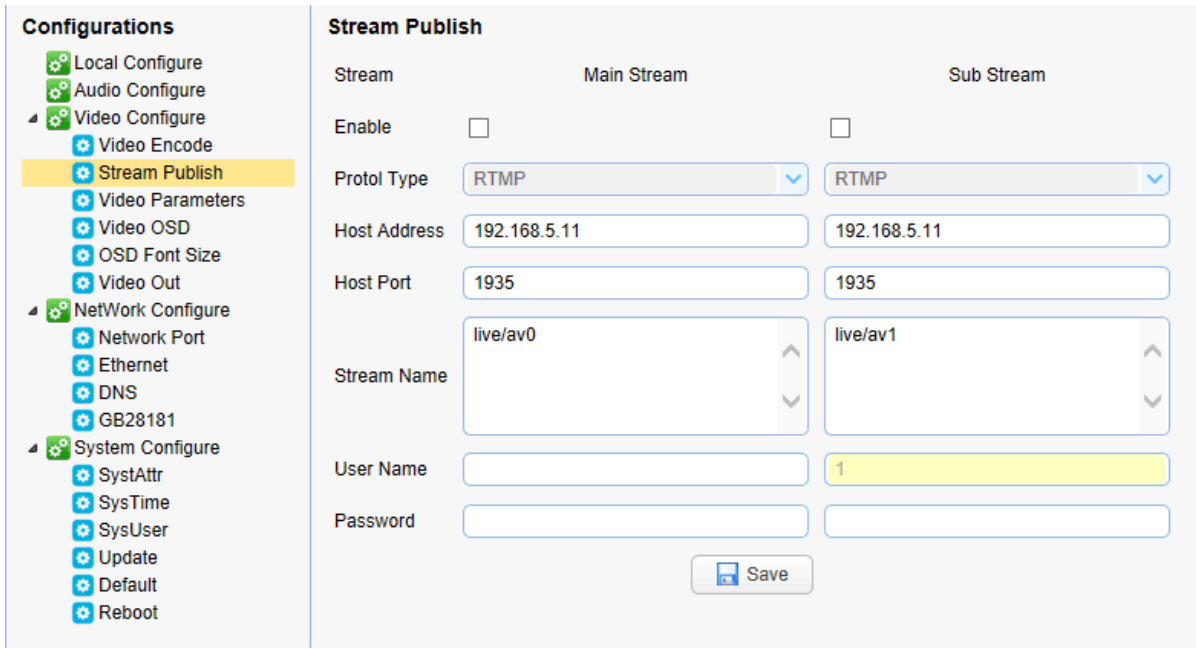

To push a RTMP stream to a public network server, the stream camera must be on the public network, otherwise it will fail to connect to the server.

**Host address**: server address, which can be either a domain name or an IP address **Host port**: server default port number

**Stream name: live/test (live/XXX)** 

**Username and password**: the username and password set by the server, or leave it empty **Access URL**:**rtmp://host domain name: host port/live/xxx**

**Or (rtmp://host IP address: host port/live/xxx)**

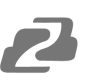

## <span id="page-23-0"></span>**Auto Rebooter**

The BG-UPTZ line of cameras has an integrated Auto Reboot feature that allows users to set a specific time for the camera to automatically restart to help avoid issues caused by systems being on for extended periods of time. There are 3 available options: Daily, Weekly, and Monthly as shown below.

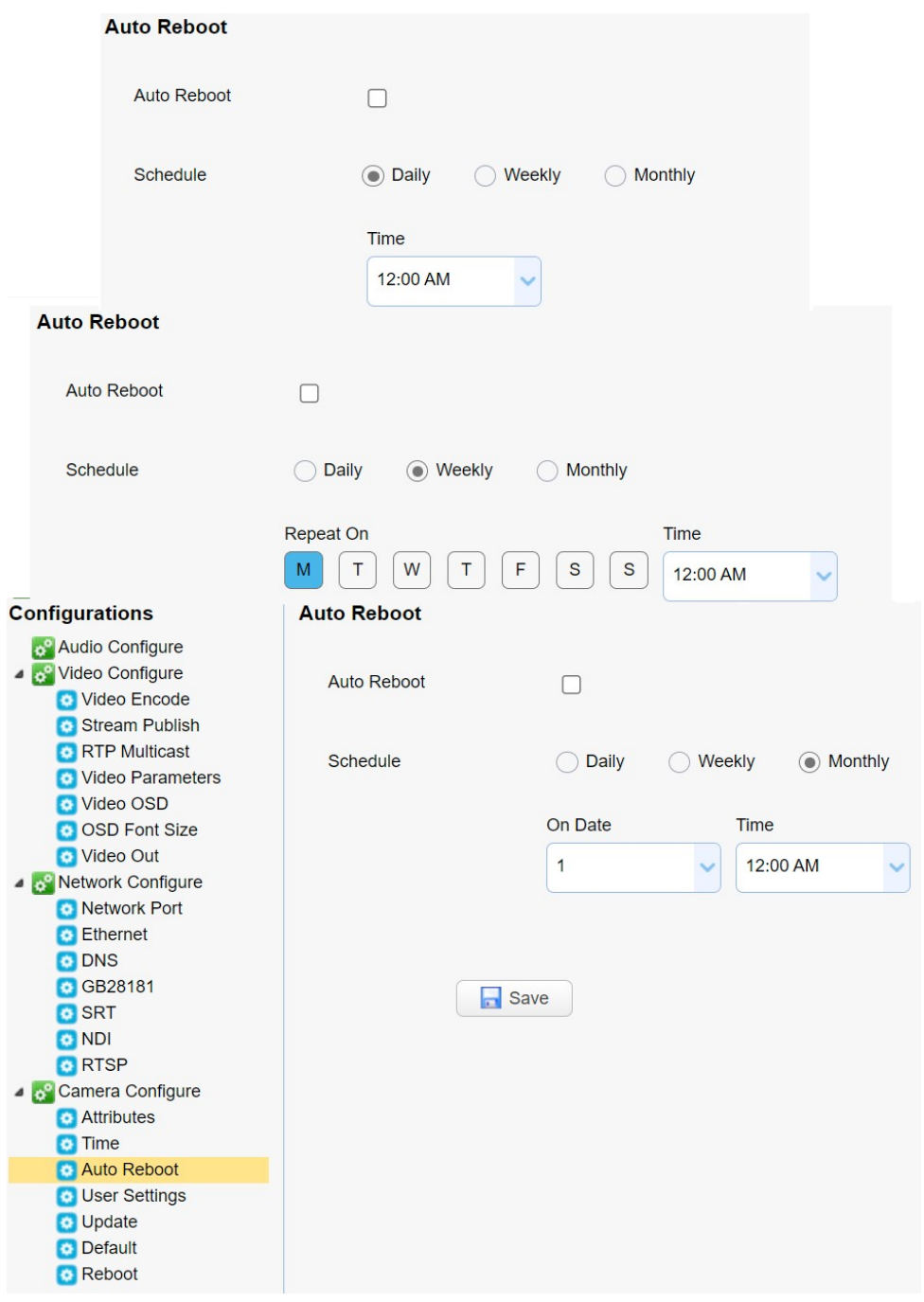

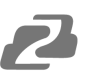

# <span id="page-24-0"></span>**Serial Port Communication and Control**

The camera could be controlled through RS232/RS485 interface; RS232C serial parameter are as follows: Baud rate: 2400/4800/9600/115200 bits/sec; Start bit: 1; data bits: 8; Stop bit: 1; Parity: None.

### **VISCA Protocol Return Command**

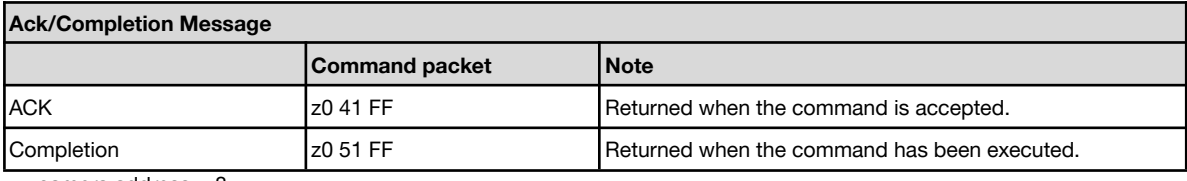

 $\overline{z}$  = camera address + 8

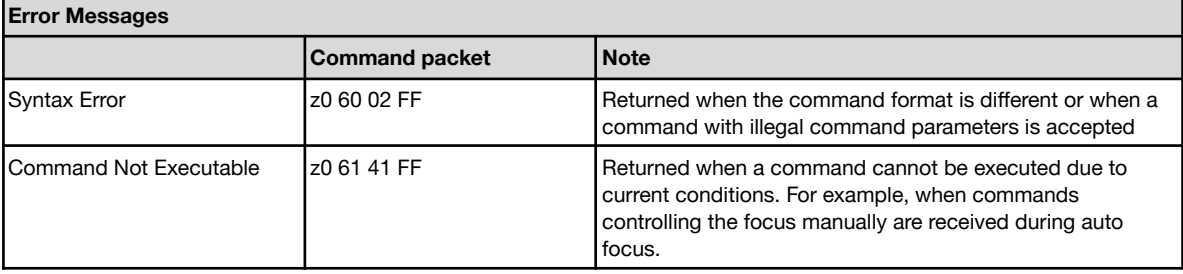

### <span id="page-24-1"></span>**VISCA Protocol Control Command**

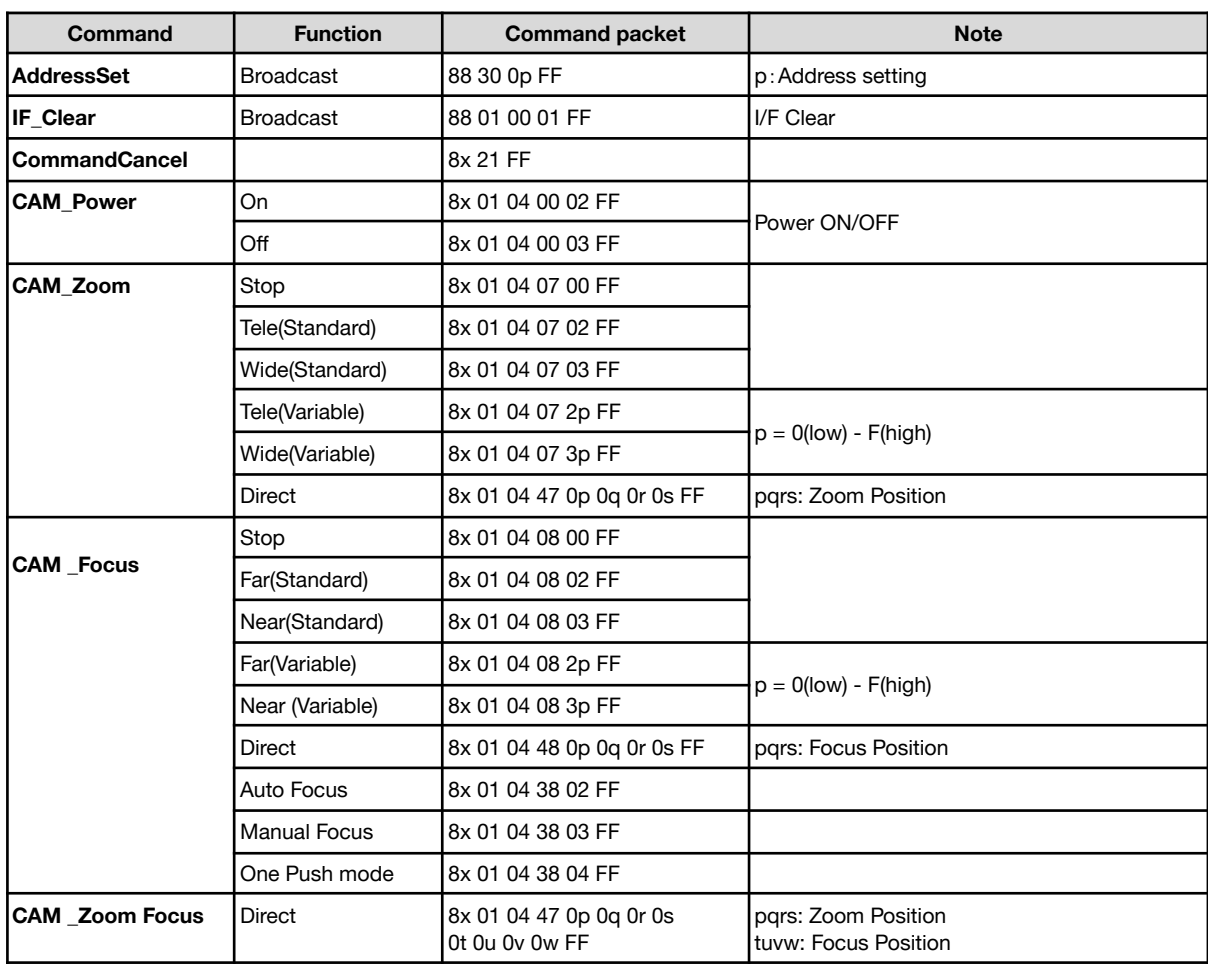

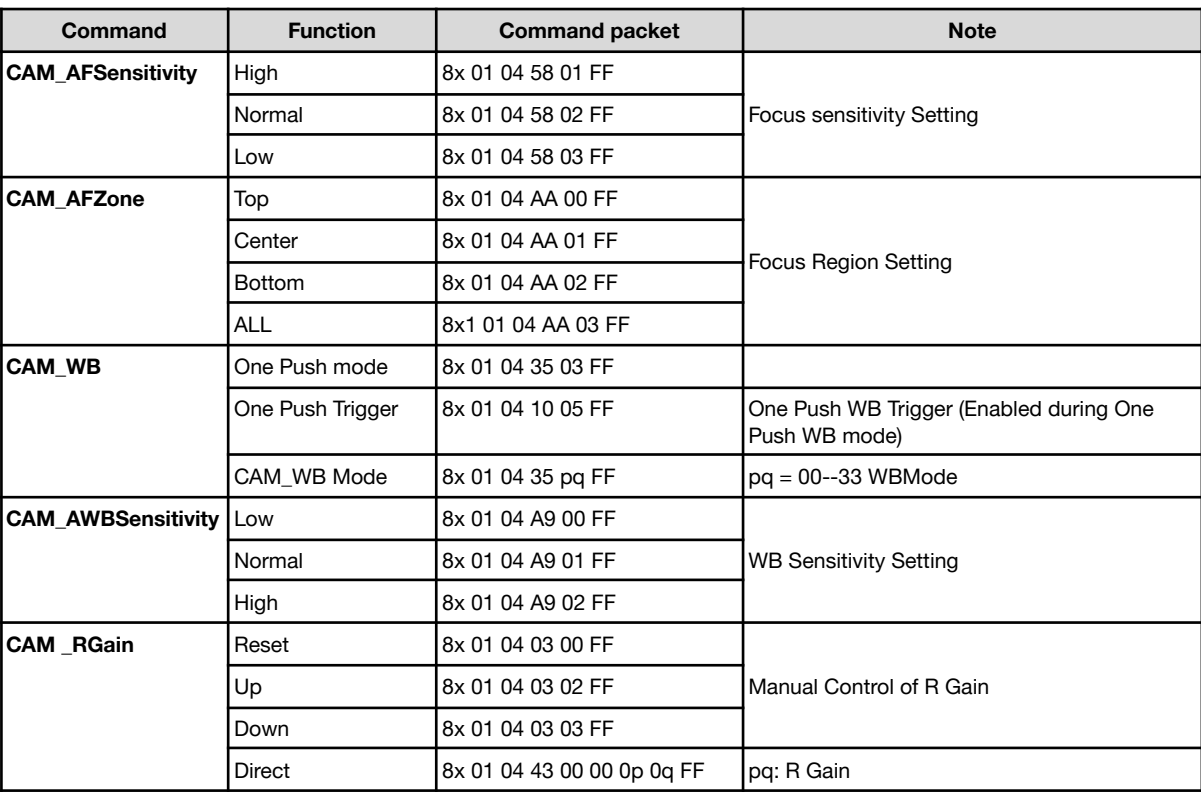

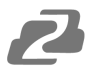

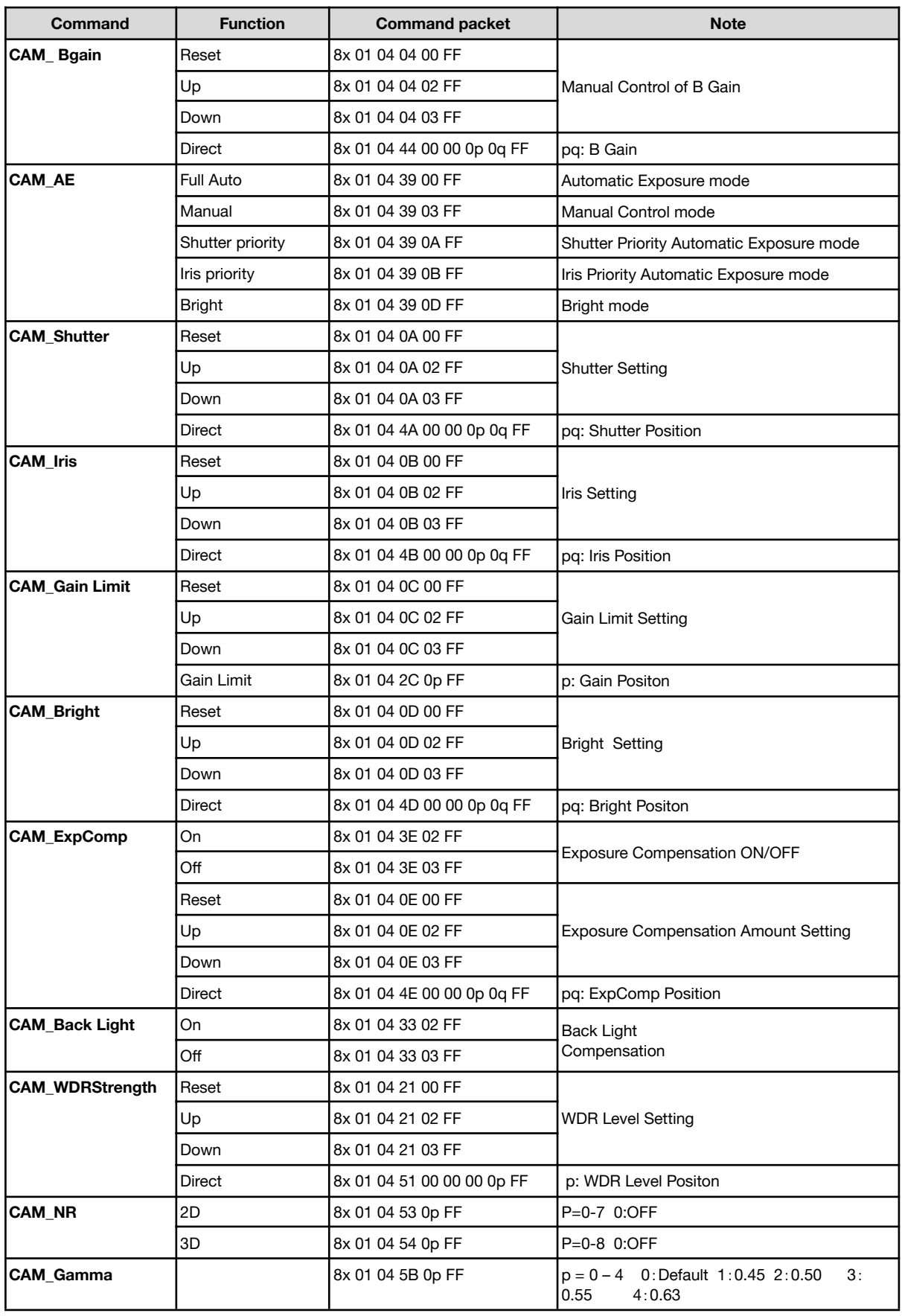

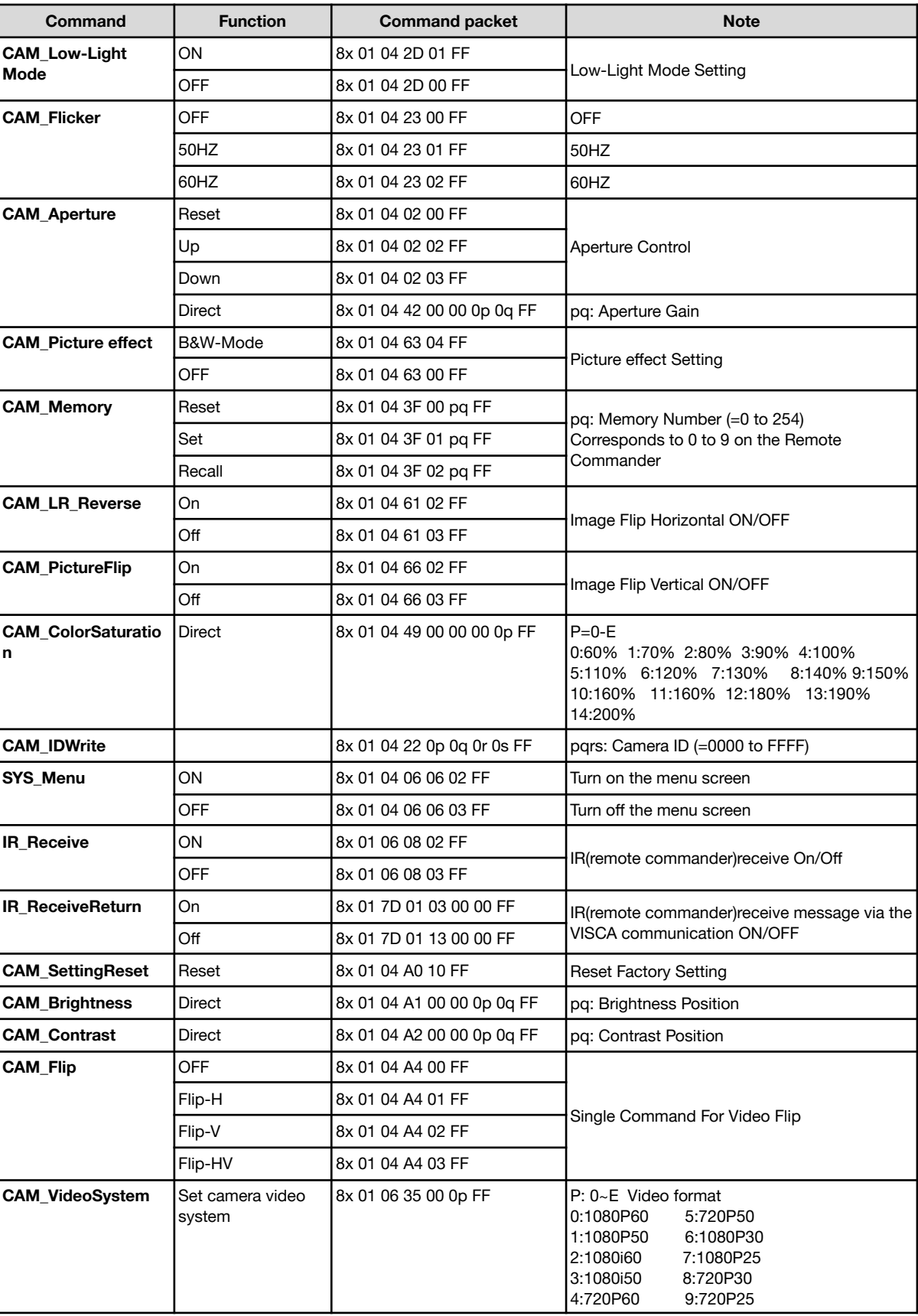

2

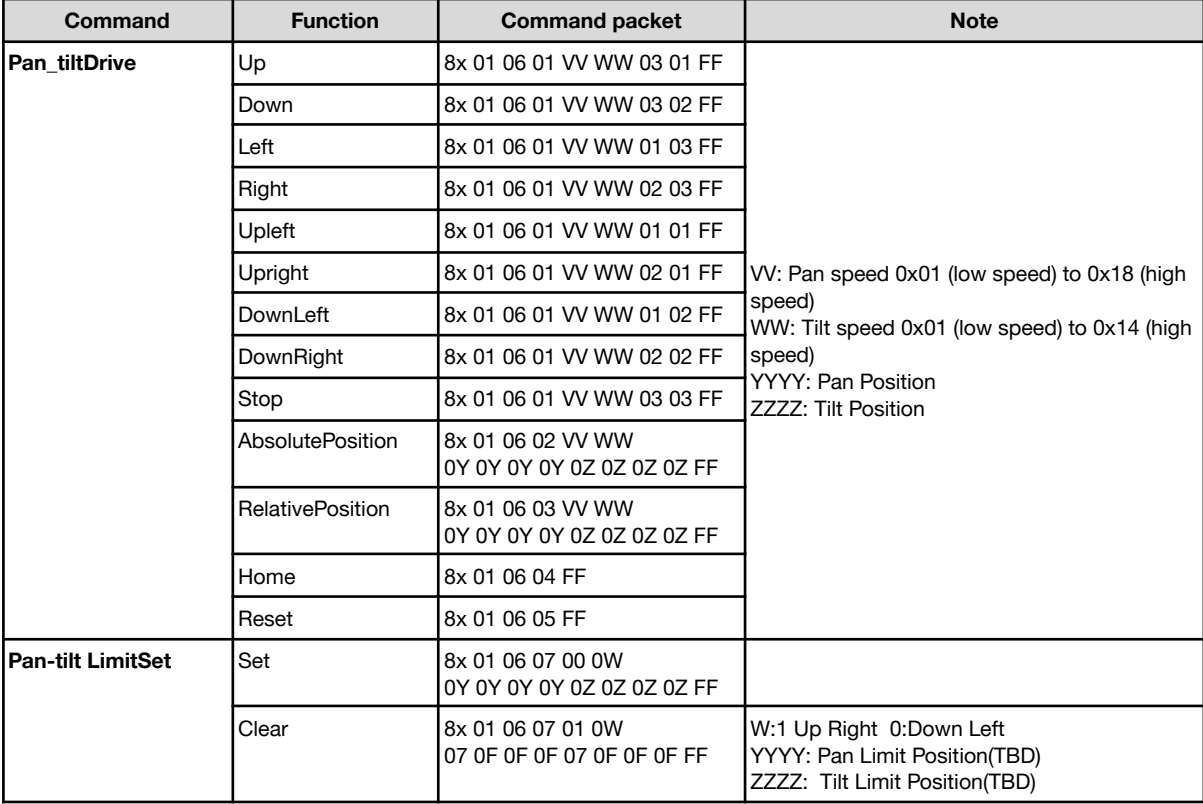

### <span id="page-28-0"></span>**VISCA Protocol Inquiry Command**

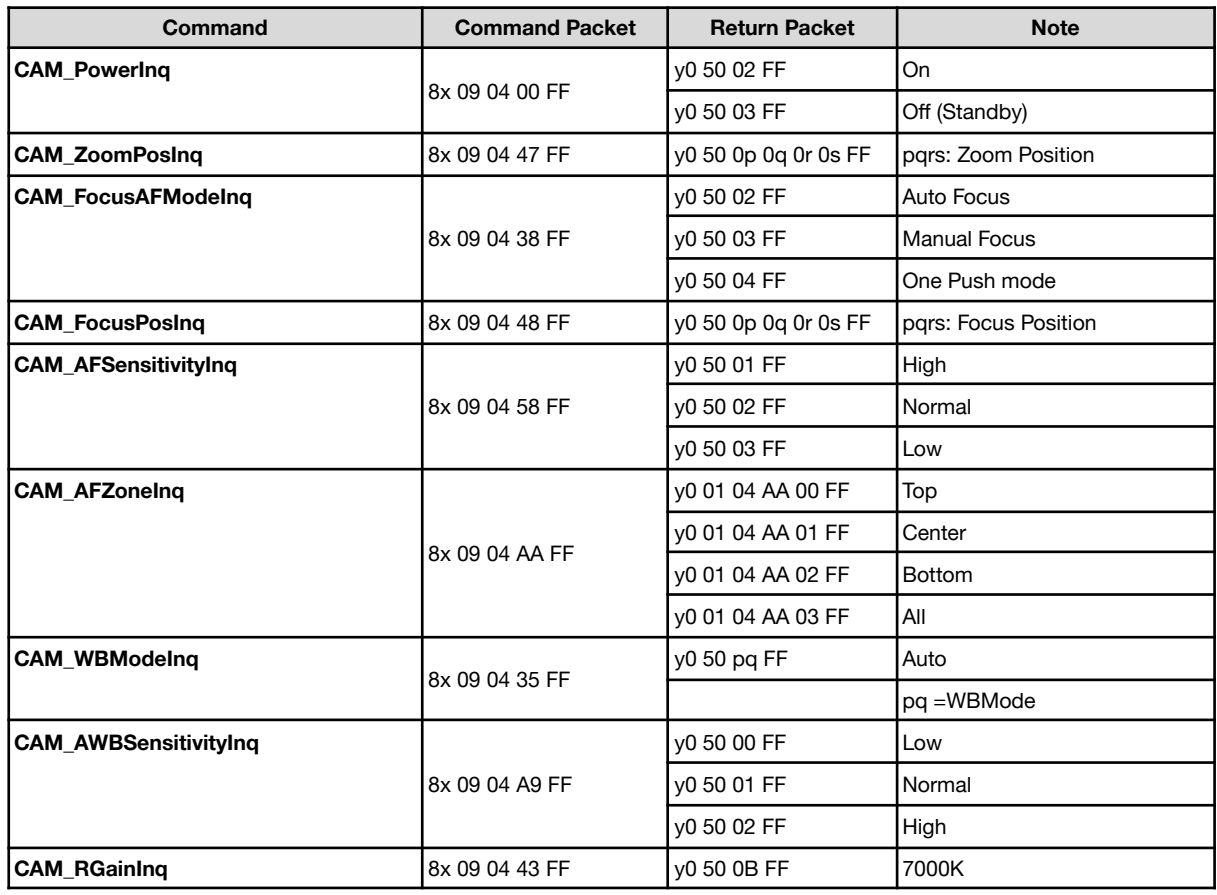

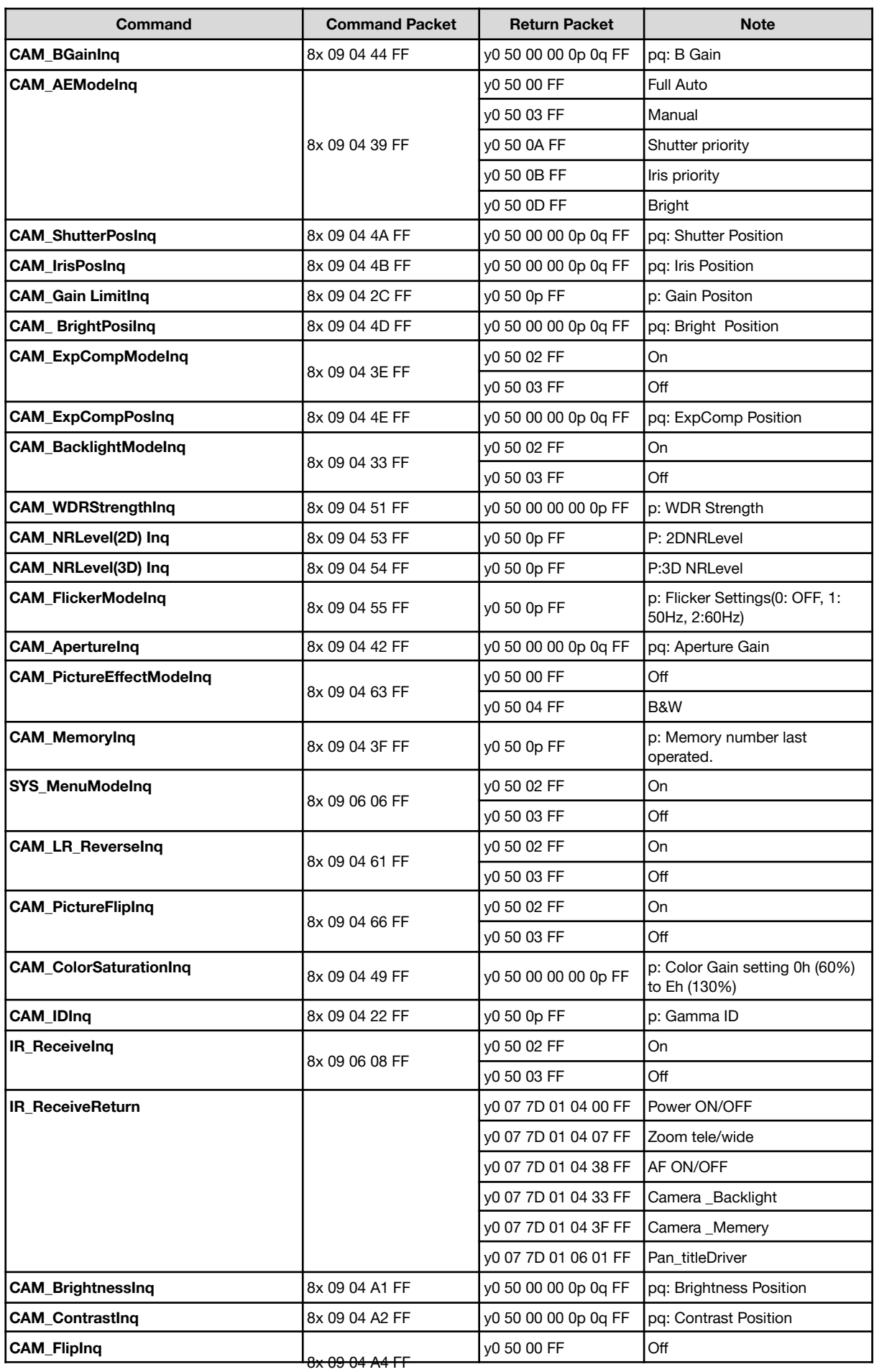

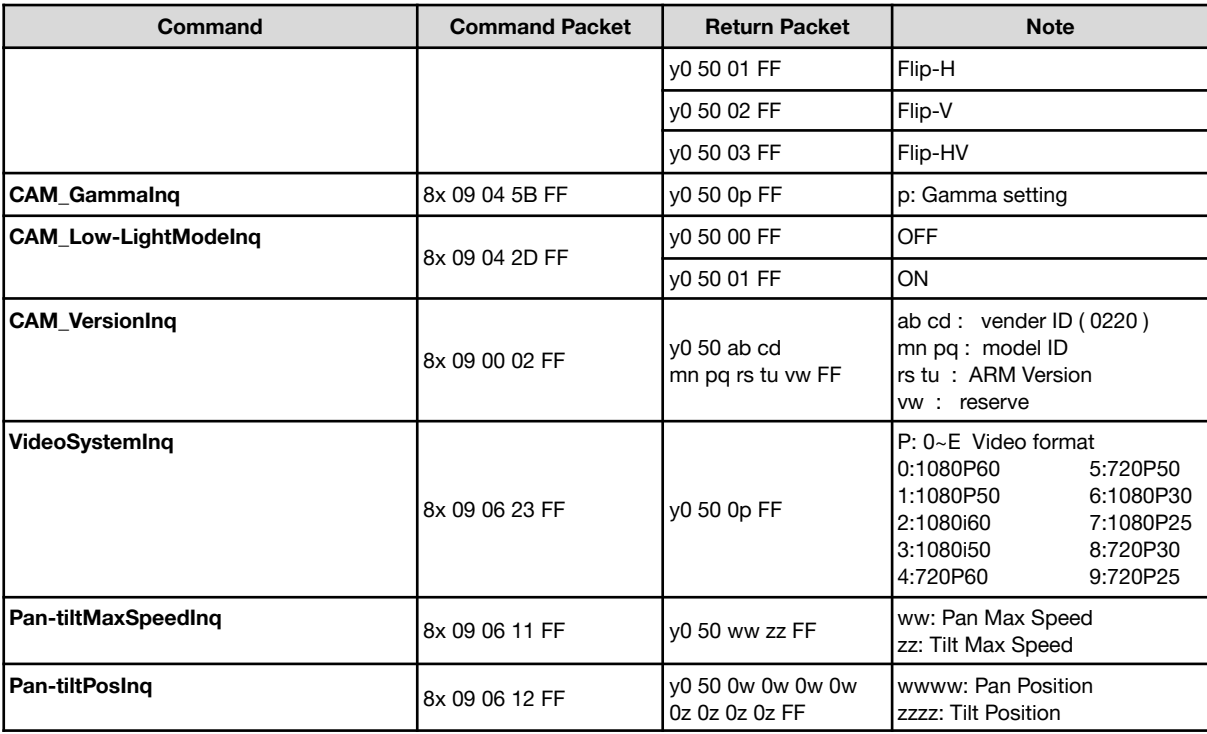

# **Pelco-D Protocol Command List**

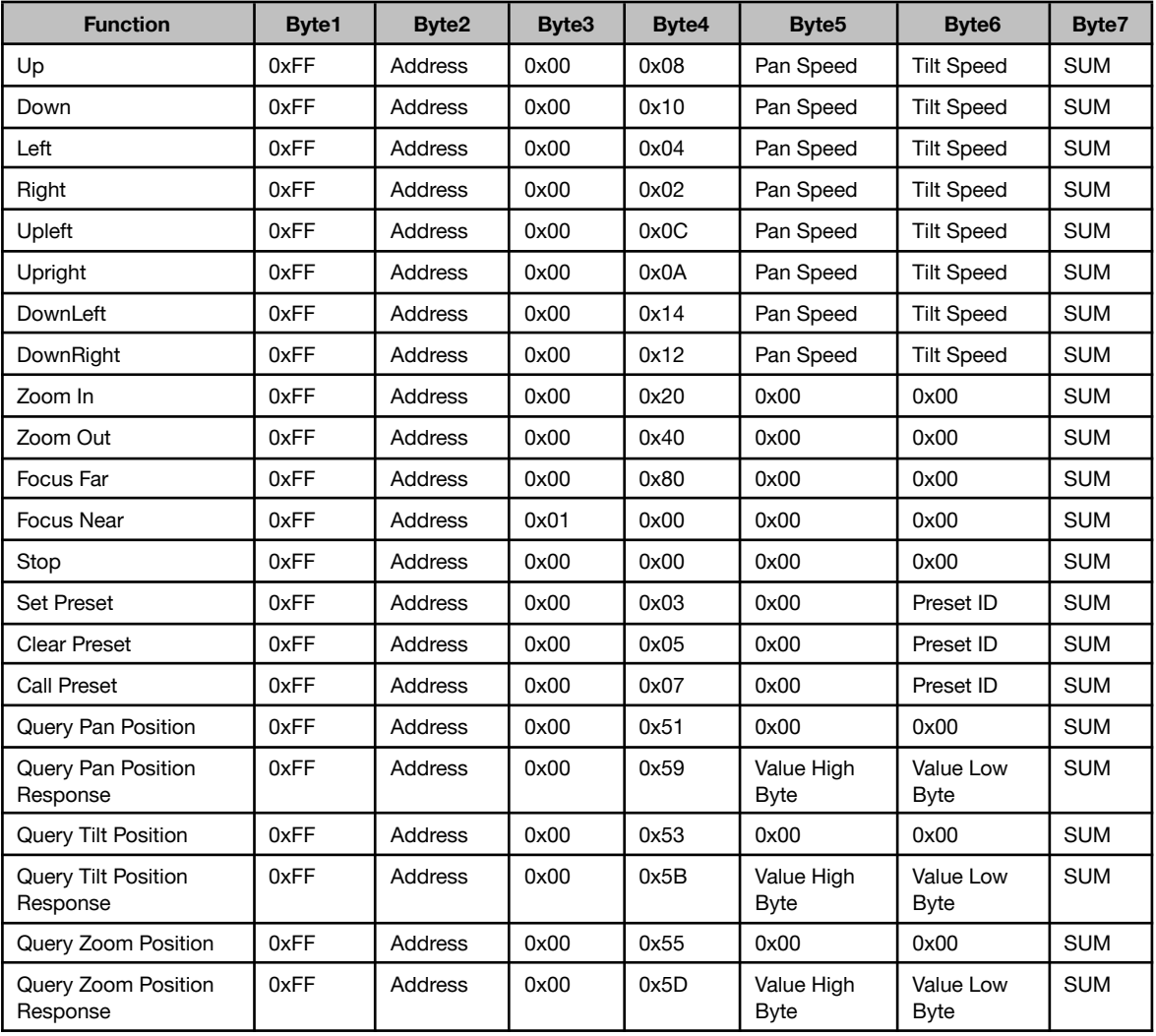

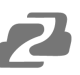

# **Pelco-P Protocol Command List**

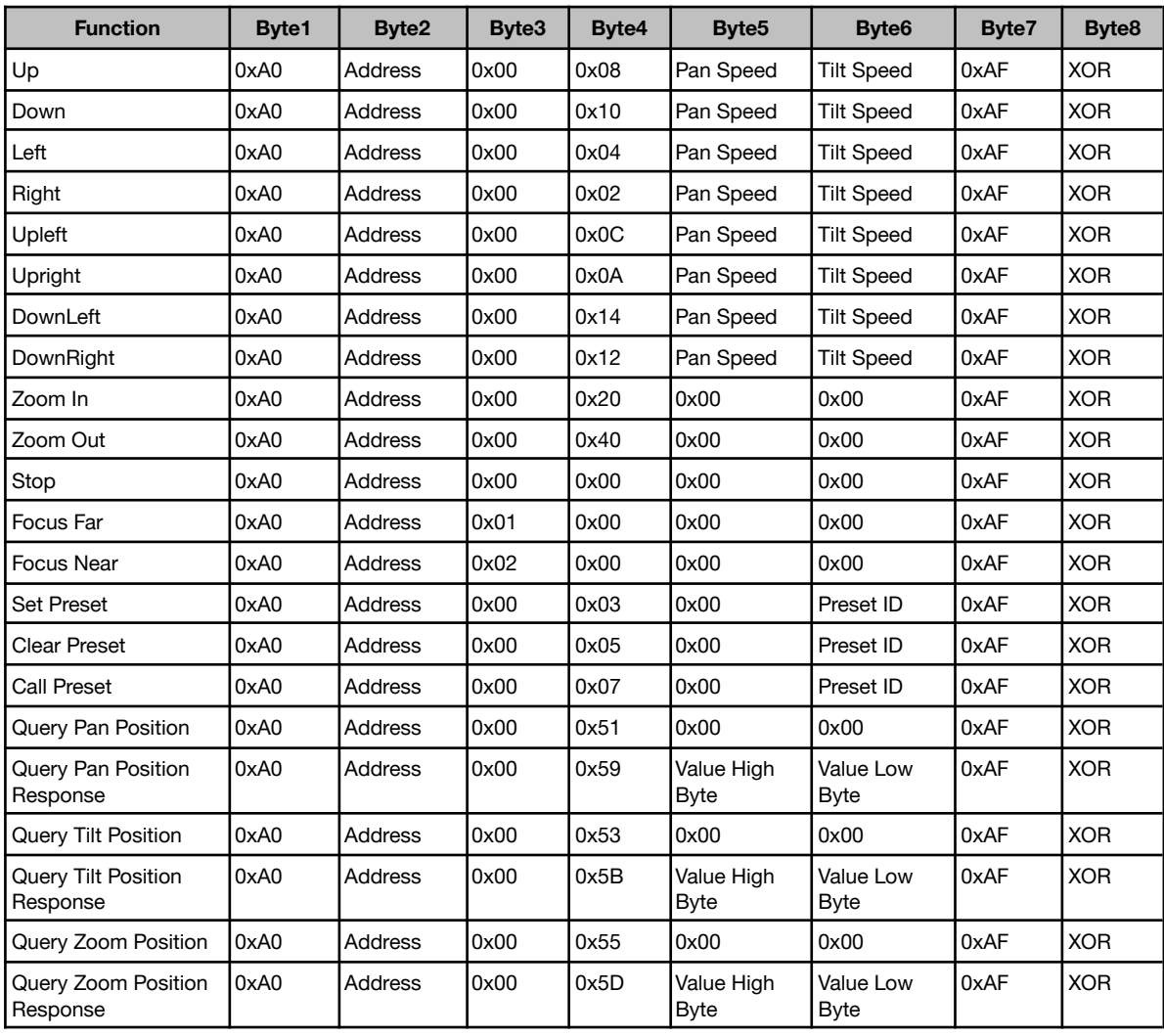

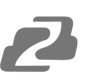

# <span id="page-32-0"></span>**Maintenance and Troubleshooting**

### **Maintenance**

- 1. Power off the camera and disconnect the power adapter if it's not in use for long periods of time.
- 2. Use a soft cloth or tissue to clean the camera cover.
- 3. Wipe it with a soft, dry cloth when cleaning the camera lens. Wipe it gently with a mild detergent if needed. Do not use strong or corrosive detergents to avoid scratching the lens and affecting the video quality.

### **Troubleshooting**

### 1. **No video output**

- Check whether the camera power supply is connected, the voltage is normal, and the power indicator is lit.
- Check whether the camera performed a self-test after restart.
- Check whether the bottom of the DIP switch is the normal operating mode.
- Verify that the output cable and display monitor are working properly.
- 2. **Image cuts out**
	- Verify that the output cable and video display are working properly.
- 3. **Image distorts when camera is moving**
	- Check whether the camera installation position is solid.
	- Check whether there is machinery or objects nearby that could be transmitting vibration to the camera.

### 4. **Remote control does not work**

- Verify the remote control address is set to 1.
- Check remote control batteries.
- Verify the camera is in the normal operating mode.
- Verify the OSD has been exited. Camera cannot be controlled while the menu is being displayed.

### 5. **Serial port not working**

- Verify that the camera serial device protocol, baud rate, address is correct.
- Check whether the control cable is connected properly.
- Check whether the camera working mode is the normal operating mode.

### 6. **Cannot connect to Web UI**

- Check whether the camera output is being displayed normally.
- Check whether the network cable is connected properly (Ethernet port yellow light flashes to indicate normal network cable connection).
- Verify your computer is connected to the same subnet as the camera.

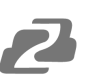

# <span id="page-33-0"></span>**Tech Support**

Have technical questions? We may have answered them already!

Please visit BZBGEAR's support page [\(bzbgear.com/support](https://bzbgear.com/support/)) for helpful information and tips regarding our products. Here you will find our Knowledge Base ([bzbgear.com/knowledge-base](https://bzbgear.com/knowledge-base/)) with detailed tutorials, quick start guides, and step-by-step troubleshooting instructions. Or explore our YouTube channel, BZB TV ([youtube.com/c/BZBTVchannel\)](https://www.youtube.com/c/BZBTVchannel), for help setting up, configuring, and other helpful how-to videos about our gear.

Need more in-depth support? Connect with one of our technical specialists directly:

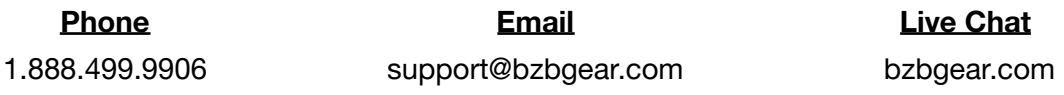

# <span id="page-33-1"></span>**Warranty**

BZBGEAR Pro AV products and cameras come with a three-year warranty. An extended two-year warranty is available for our cameras upon registration for a total of five years.

For complete warranty information, please visit **[bzbgear.com/warranty.](https://bzbgear.com/warranty/)** 

For questions, please call 1.888.499.9906 or email support@bzbgear.com.

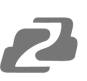

### <span id="page-34-0"></span>**Mission Statement**

BZBGEAR is a breakthrough manufacturer of high-quality, innovative audiovisual equipment ranging from AVoIP, professional broadcasting, conferencing, home theater, to live streaming solutions. We pride ourselves on unparalleled customer support and services. Our team offers system design consultation, and highly reviewed technical support for all the products in our catalog. BZBGEAR delivers quality products designed with users in mind.

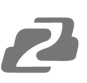

# <span id="page-35-0"></span>**Copyright**

All the contents in this manual and its copyright are owned by BZBGEAR. No one is allowed to imitate, copy, or translate this manual without BZBGEAR's permission. This manual contains no guarantee, standpoint expression or other implies in any form. Product specification and information in this manual is for reference only and subject to change without notice.

**All rights reserved.** No reproducing is allowed without acknowledgement.